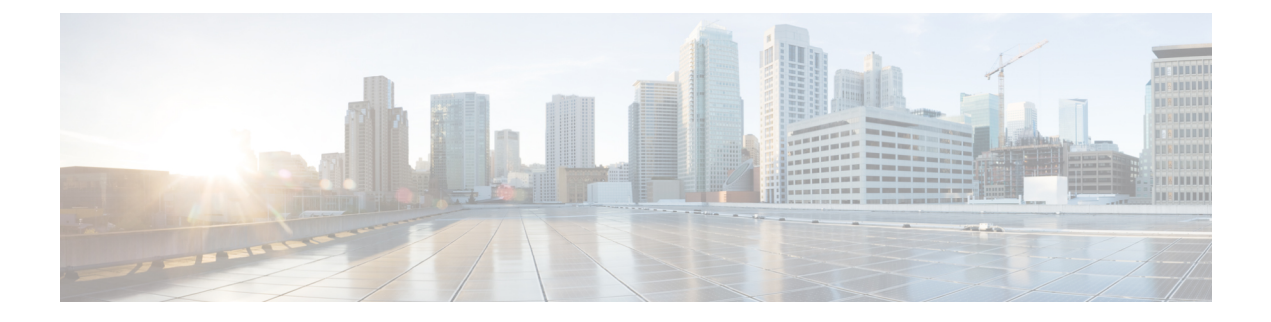

# **AnyConnect** の展開

- [展開前の作業](#page-0-0) (1 ページ)
- [AnyConnect](#page-1-0) 展開の概要 (2 ページ)
- AnyConnect [のためのエンドポイントの準備](#page-3-0) (4 ページ)
- Linux 上での NVM の使用 (9 [ページ\)](#page-8-0)
- [AnyConnect](#page-10-0) の事前展開 (11 ページ)
- Web 展開 [AnyConnect](#page-26-0) (27 ページ)
- AnyConnect [ソフトウェアおよびプロファイルの更新](#page-36-0) (37 ページ)

# <span id="page-0-0"></span>展開前の作業

Umbrella ローミング セキュリティ モジュールを展開している場合は、Umbrella ローミング ク ライアントのすべての既存のインストールが検出され、競合を防ぐために自動的に削除されま す。Umbrella ローミング クライアントの既存インストールを Umbrella サービス サブスクリプ ションに関連付けている場合は、OrgInfo.json ファイルを AnyConnect インストーラと同じ場所 に配置して Umbrella モジュールのディレクトリで Web 展開または事前展開を設定していない 限り、Umbrella ローミング セキュリティ モジュールに自動的に移行されます。Umbrella ロー ミング セキュリティ モジュールを展開する前に、手動で Umbrella ローミング クライアントを アンインストールすることができます。

Umbrella ローミング セキュリティ モジュールを使用している場合は、次の前提条件も満たす 必要があります。

• **Umbrella** ローミング アカウントを取得する。Umbrella ダッシュボード (<http://dashboard.umbrella.com>)は、AnyConnect Umbrellaローミングセキュリティモジュー

ルの操作に必要な情報を取得するログインページです。ローミングクライアントアクティ ビティのレポートを制御するためにもこのサイトを使用します。

• ダッシュボードから **OrgInfo** ファイルをダウンロードする。AnyConnect Umbrella ローミ ング セキュリティ モジュールの導入準備を行うには、Umbrella ダッシュボードから OrgInfo.json ファイルを取得します。[ID(Identities)] メニュー ストラクチャで [ローミン グ コンピュータ(Roaming Computers)] をクリックし、続いて、ページ左上隅の [+] 記号 をクリックします。AnyConnect Umbrella ローミング セキュリティ モジュールまでスク ロールし、[モジュール プロファイル(Module Profile)] をクリックします。

OrgInfo.json ファイルには、ローミング セキュリティ モジュールにレポートの送信先と適 用するポリシーを知らせる、Umbrellaサービスサブスクリプションについての詳細が含ま れています。

# <span id="page-1-0"></span>**AnyConnect** 展開の概要

AnyConnect の展開は、AnyConnect クライアントと関連ファイルのインストール、設定、アッ プグレードを意味します。

Cisco AnyConnectSecure MobilityClientは、次の方法によってリモートユーザに展開できます。

- 事前展開:新規インストールとアップグレードは、エンドユーザによって、または社内の ソフトウェア管理システム(SMS)を使用して実行されます。
- Web 展開:AnyConnect パッケージは、ヘッドエンド(ASA もしくは FTD ファイアウォー ル、または ISE サーバ)にロードされます。ユーザがファイアウォールまたは ISE に接続 すると、AnyConnect がクライアントに展開されます。
	- 新規インストールの場合、ユーザはヘッドエンドに接続して AnyConnect クライアン トをダウンロードします。クライアントは、手動でインストールするか、または自動 (Web 起動)でインストールされます。
	- アップデートは、AnyConnectがすでにインストールされているシステムでAnyConnect を実行することにより、またはユーザを ASA クライアントレスポータルに誘導する ことによって行われます。
- クラウド更新:Umbrella ローミング セキュリティ モジュールの展開後に、上記およびク ラウド更新のいずれかの方法を使用して AnyConnect モジュールを更新できます。クラウ ド更新では、ソフトウェアアップグレードは Umbrella クラウド インフラストラクチャか ら自動的に得られます。更新トラックは管理者のアクションではなくこれによって決まり ます。デフォルトでは、クラウド更新からの自動更新は無効です。

- クラウド更新に関して以下を検討してください。 (注)
	- 現在インストールされているソフトウェアモジュールのみが 更新されます。
	- カスタマイズ、ローカリゼーション、およびその他の展開タ イプはサポートされません。
	- 更新は、デスクトップにログインしたときにのみ実行され、 VPN が確立されているときは実行されません。
	- 更新を無効にすると、最新のソフトウェア機能と更新を利用 できません。
	- クラウド更新を無効にしても、他の更新メカニズムや設定 (Web 展開、遅延更新など)には影響しません。
	- クラウド更新は、AnyConnectのより新しいバージョンや未公 開バージョン(暫定リリース、修繕公開されたバージョンな ど)があっても無視します。

AnyConnect を展開する場合に、追加機能を含めるオプションのモジュール、および VPN やオ プション機能を設定するクライアント プロファイルを含めることができます。

ASA、IOS、Microsoft Windows、Linux、および macOS のシステム、管理、およびエンドポイ ントの要件については、[AnyConnect](http://www.cisco.com/c/en/us/support/security/anyconnect-secure-mobility-client/products-release-notes-list.html) のリリース ノートを参照してください。

#### **AnyConnect** のインストール方法の決定

AnyConnect は、ISE 2.0(またはそれ以降)および ASA ヘッドエンドによる Web 展開または事 前展開が可能です。

#### **Web** 展開

- ASA または FTD デバイスからの Web 展開:ユーザは、ヘッドエンド デバイス上の AnyConnect クライアントレス ポータルに接続して、AnyConnect のダウンロードを選択し ます。ASA は、AnyConnect ダウンローダをダウンロードします。AnyConnect ダウンロー ダがクライアントをダウンロードし、クライアントをインストールし、VPN接続を開始し ます。
- ISE からの Web 展開:ユーザは、ASA、ワイヤレス コントローラ、またはスイッチなど のネットワーク アクセス デバイス (NAD) に接続します。NAD はユーザを許可し、ISE ポータルにユーザをリダイレクトします。AnyConnect ダウンローダがクライアントにイ ンストールされ、パッケージの抽出およびインストールを管理します。ただし、VPN接続 は開始しません。

#### 事前展開

- 社内のソフトウェア管理システム(SMS)を使用します。
- AnyConnectファイルのアーカイブを手動で配布し、インストール方法に関する指示をユー ザに提供します。ファイルのアーカイブ形式は、zip(Windows)、DMG(Mac OS X)、 gzip(Linux)です。

システム要件およびライセンスの依存関係の詳細については、『[AnyConnect](http://www.cisco.com/c/en/us/td/docs/security/vpn_client/anyconnect/anyconnect44/feature/guide/anyconnect44features.html) Secure Mobility Client [Features,](http://www.cisco.com/c/en/us/td/docs/security/vpn_client/anyconnect/anyconnect44/feature/guide/anyconnect44features.html) License, and OS Guide』を参照してください。

(注)

MacまたはLinuxプラットフォームでルート権限のアクティビティを実行するためにAnyConnect ポスチャ(HostScan)を使用している場合は、AnyConnectポスチャを事前展開することを推奨 します。

#### **AnyConnect** のインストールに必要なリソースの決定

AnyConnect 展開は、複数の種類のファイルで構成されています。

- AnyConnect コア クライアント。AnyConnect パッケージに含まれています。
- 追加機能をサポートするモジュール。AnyConnect パッケージに含まれています。
- AnyConnect および追加機能を設定するクライアント プロファイル。自分で作成します。
- 言語ファイル、画像、スクリプト、およびヘルプ ファイル(展開をカスタマイズまたは ローカライズする場合)。
- AnyConnect ISE ポスチャおよびコンプライアンス モジュール(OPSWAT)。

# <span id="page-3-0"></span>**AnyConnect** のためのエンドポイントの準備

# **AnyConnect** とモバイル ブロードバンド カードの使用方法

一部の 3G カードには、AnyConnect を使用する前に必要な設定手順があります。たとえば、 VZAccess Manager には次の 3 種類の設定があります。

- モデム手動接続(modem manually connects)
- ローミング時を除くモデム自動接続(modem auto connect except when roaming)
- LAN アダプタ自動接続 (LAN adapter auto connect)

[LAN アダプタ自動接続(LAN adapter auto connect)] を選択した場合は、プリファレンスを NDIS モードに設定します。NDIS は、VZAccess Manager が終了されても接続を続行できる、 常時接続です。VZAccess Manager では、AnyConnect をインストールする準備が整うと、自動 接続 LAN アダプタをデバイス接続のプリファレンスとして表示します。AnyConnect インター フェイスが検出されると、3G マネージャはインターフェイスをドロップし、AnyConnect 接続 を許可します。

優先順位の高い接続に移動する場合(有線ネットワークが最も優先順位が高く、次に WiFi、 モバイル ブロードバンドの順になります)、AnyConnect は、古い切断を解除する前に新しい 接続を確立します。

# <span id="page-4-0"></span>**Windows** での **Internet Explorer** 信頼済みサイトのリストへの **ASA** の追 加

Active Directory 管理者が Internet Explorer の信頼済みサイトのリストに ASA を追加するには、 グループ ポリシーを使用できます。この手順は、ローカル ユーザが Internet Explorer の信頼済 みサイトに追加する方法とは異なります。

### 手順

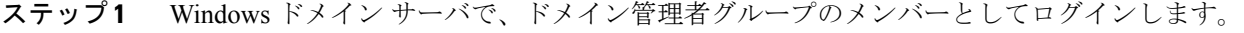

- ステップ **2** [Active Directory ユーザとコンピュータ(Active Directory Users and Computers)] MMC スナップ インを開きます。
- ステップ **3** グループ ポリシー オブジェクトを作成するドメインまたは組織ユニットを右クリックして、 **[**プロパティ(**Properties**)**]** をクリックします。
- ステップ **4 [**グループ ポリシー(**Group Policy**)**]** タブを選択して、**[**新規(**New**)**]** をクリックします。
- ステップ **5** 新しいグループ ポリシー オブジェクトの名前を入力して、**Enter** を押します。
- ステップ **6** 一部のユーザまたはグループにこの新しいポリシーが適用されないようにするには、**[**プロパ ティ(**Properties**)**]** をクリックします。**[**セキュリティ**]** タブを選択します。このポリシーを適 用しないユーザまたはグループを追加し、[許可] カラムの [読み取り] チェックボックスと [グ ループ ポリシーの適用] チェックボックスをオフにします。[OK] をクリック
- ステップ **7 [**編集(**Edit**)**]** をクリックし、**[**ユーザの構成(**User Configuration**)**]** > **[Windows** の設定 (**Windows Settings**)**]** > **[Internet Explorer** メンテナンス(**Internet Explorer Maintenance**)**]** > **[**セキュリティ(**Security**)**]** を選択します。
- ステップ **8** 右側のペインで **[**セキュリティ ゾーンおよびコンテンツの規則(**Security Zones and Content Ratings**)**]** を右クリックし、**[**プロパティ(**Properties**)**]** をクリックします。
- ステップ **9** [現行のセキュリティゾーンとプライバシーの設定をインポートする(Import the currentsecurity zones and privacy settings)] を選択します。プロンプトが表示されたら、**[**続行(**Continue**)**]** を クリックします。
- ステップ **10 [**設定の変更(**ModifySettings**)**]**をクリックし、**[**信頼されたサイト(**TrustedSites**)**]**を選択し て、**[**サイト(**Sites**)**]** をクリックします。
- ステップ **11** 信頼済みサイトのリストに追加するセキュリティ アプライアンスの URL を入力し、**[**追加 (**Add**)**]** をクリックします。形式は、ホスト名(https://vpn.mycompany.com) または IP アドレ ス (https://192.168.1.100) を含めることができます。 完全一致 (https://vpn.mycompany.com) また はワイルドカード (https://\*.mycompany.com) でも構いません。
- ステップ **12 [**閉じる(**Close**)**]** をクリックし、すべてのダイアログボックスが閉じるまで **[OK]** をクリック します。
- ステップ **13** ドメインまたはフォレスト全体にポリシーが伝搬されるまで待ちます。
- ステップ **14** [インターネット オプション(Internet Options)] ウィンドウで **[OK]** をクリックします。

# **Internet Explorer** でのプロキシ変更のブロック

ある条件下では、AnyConnect によって Internet Explorer の [ツール(Tools )] > [インターネッ ト オプション (Internet Options) 1> [接続 (Connections) 1タブが非表示にされます (ロックさ れます)。このタブが表示されている場合、ユーザはプロキシ情報を設定できます。このタブ を非表示にすると、ユーザが意図的または偶発的にトンネルを迂回することを防止できます。 タブのロックダウン設定は、接続を解除するときに反転します。タブのロックダウンは、その タブに適用されている管理者定義のポリシーによって上書きされます。ロックダウンは、次の 場合に適用されます。

- ASA の設定で、[接続 (Connections) ] タブのロックダウンが指定されている
- ASA の設定で、プライベート側プロキシが指定されている
- Windows のグループ ポリシーにより、以前に [接続(Connections)] タブがロックされて いる (no lockdown ASA グループ ポリシー設定の上書き)

Windows 10 バージョン 1703(またはそれ以降)では、AnyConnect は、Internet Explorer の [接 続(Connections)]タブを非表示にすることに加えて、設定アプリのシステムプロキシタブも 非表示に(ロックダウン)し、ユーザが意図的または偶発的にトンネルを迂回しないようにし ます。このロックダウンは、接続を解除するときに反転します。

### 手順

- ステップ **1** ASDM で、**[**設定(**Configuration**)**]** > **[**リモート アクセス **VPN**(**Remote Access VPN**)**]** > **[**ネッ トワーク(クライアント)アクセス(**Network(Client) Access**)**]** > **[**グループ ポリシー(**Group Policies**)**]** に移動します。
- ステップ **2** グループポリシーを選択し、新しいグループポリシーの**[**編集(**Edit**)**]**または**[**追加(**Add**)**]** をクリックします。
- ステップ **3** ナビゲーション ペインで、**[**詳細(**Advanced**)**]** > **[**ブラウザ プロキシ(**Browser Proxy**)**]** に移 動します。[プロキシ サーバ ポリシー(Proxy Server Policy)] ペインが表示されます。
- ステップ **4 [**プロキシ ロックダウン(**Proxy Lockdown**)**]** をクリックして、その他のプロキシ設定を表示 します。
- ステップ **5 [**継承(**Inherit**)**]** をオフにし、次のいずれかを選択します。
	- **[**はい(**Yes**)**]** を選択して、AnyConnect セッションの間、プロキシのロックダウンを有効 にし、Internet Explorer の [接続(Connections)] タブを非表示にします。
- **[**いいえ(**No**)**]** を選択して、AnyConnect セッションの間、プロキシのロックダウンを無 効にし、Internet Explorer の [接続(Connections)] タブを公開します。
- ステップ **6 [OK]** をクリックして、プロキシ サーバ ポリシーの変更を保存します。
- ステップ **7 [**適用(**Apply**)**]** をクリックして、グループ ポリシーの変更を保存します。

## **AnyConnect** による **Windows RDP** セッションの処理方法の設定

AnyConnect は、Windows RDP セッションからの VPN 接続を許可するように設定できます。デ フォルトでは、RDP によってコンピュータに接続されているユーザは、Cisco AnyConnect セ キュアモビリティクライアントとのVPN接続を開始できません。次の表に、RDPセッション からの VPN 接続のログインとログアウトのオプションを示します。これらのオプションは、 VPN クライアント プロファイルで設定されます。

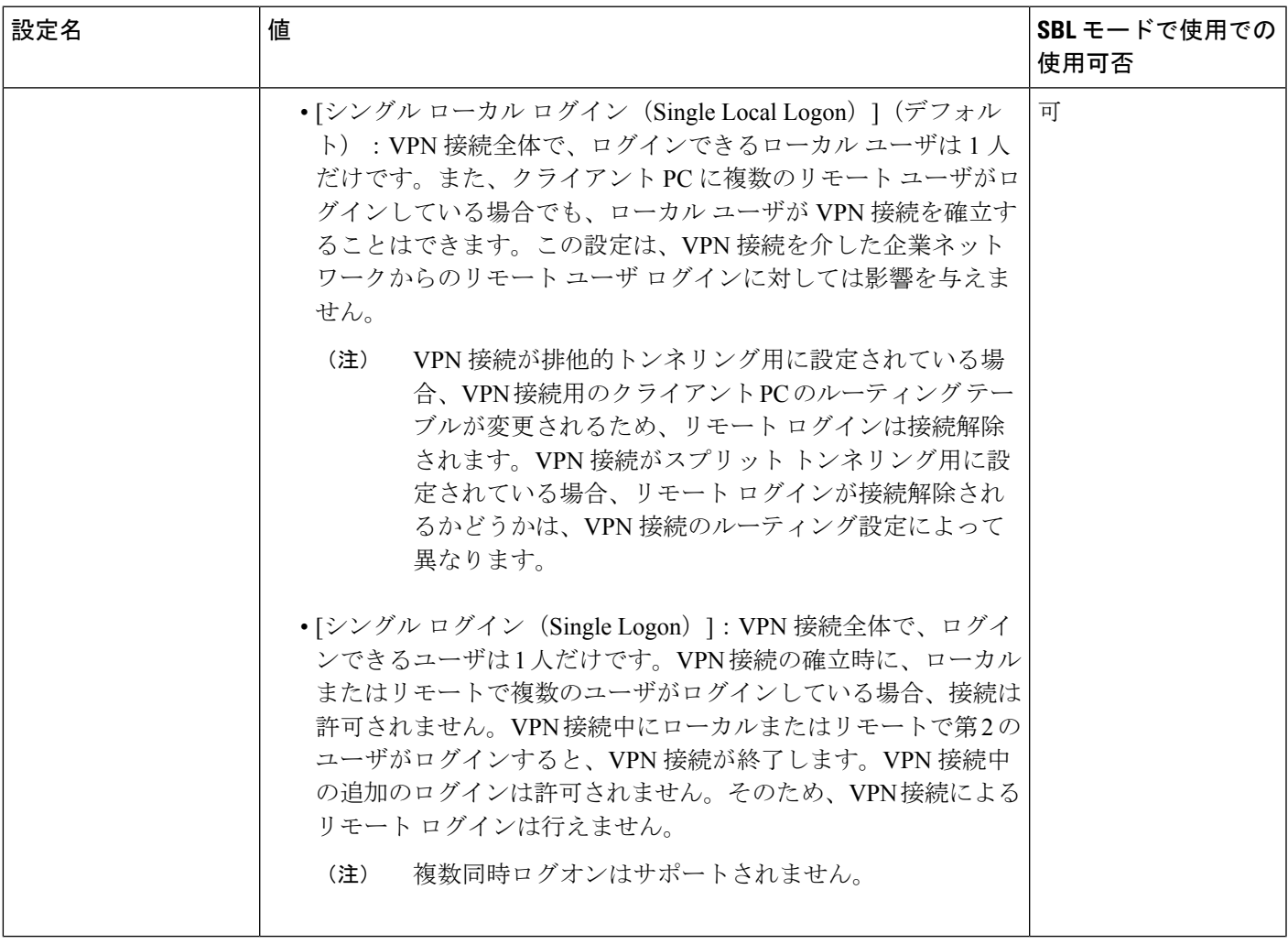

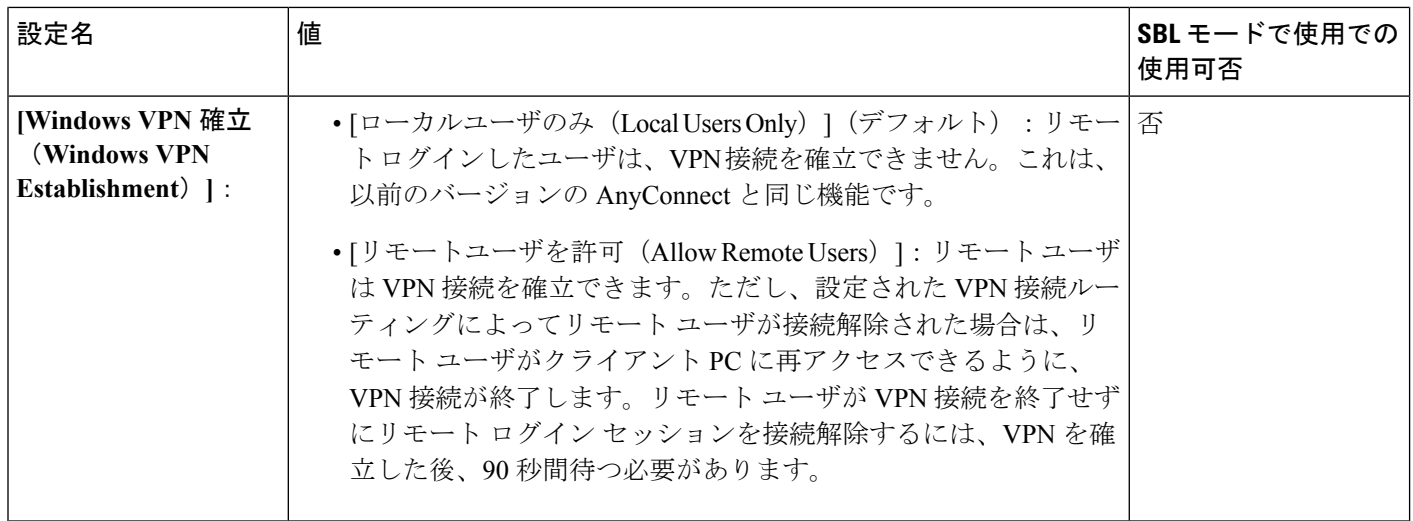

その他の VPN セッションの接続オプションについては、「AnyConnect VPN [接続オプション」](b_AnyConnect_Administrator_Guide_4-8_chapter4.pdf#nameddest=unique_10) を参照してください。

## **AnyConnect** による **Linux SSH** セッションの処理方法の設定

AnyConnectは、LinuxSSHセッションからのVPN接続を許可するように設定できます。デフォ ルトでは、SSH によってコンピュータに接続されているユーザは、Cisco AnyConnect セキュア モビリティ クライアントとの VPN 接続を開始できません。次の表に、SSH セッションからの VPN 接続のログインとログアウトのオプションを示します。これらのオプションは、VPN ク ライアント プロファイルで設定されます。

**Linux**ログイン適用:[シングルローカルログイン(SingleLocalLogon)](デフォルト):VPN 接続全体で、ログインできるローカル ユーザは 1 人だけです。また、クライアント PC に複数 のリモート ユーザがログインしている場合でも、ローカル ユーザが VPN 接続を確立すること はできます。この設定は、VPN 接続を介した企業ネットワークからのリモート ユーザ ログイ ンに対しては影響を与えません。

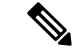

VPN 接続が排他的トンネリング用に設定されている場合、VPN 接続用のクライアント PC の ルーティング テーブルが変更されるため、リモート ログインは接続解除されます。VPN 接続 がスプリット トンネリング用に設定されている場合、リモート ログインが接続解除されるか どうかは、VPN 接続のルーティング設定によって異なります。 (注)

**[**シングルログイン(**Single Logon**)**]**:VPN 接続全体で、ログインできるユーザは 1 人だけで す。VPN接続の確立時に、(ローカルまたはリモートで)複数のユーザがログインしている場 合、接続は許可されません。(ローカルまたはリモートで)VPN接続中に第2のユーザがログ インすると、VPN 接続が終了します。VPN 接続中の追加のログインは許可されません。その ため、VPN 接続によるリモート ログインは行えません。

**Linux VPN** の確立:

- [ローカルユーザのみ(Local Users Only)](デフォルト) : リモート ログインしたユーザ は、VPN 接続を確立できません。
- [リモートユーザを許可(Allow Remote Users)]:リモート ユーザは VPN 接続を確立でき ます。

その他の VPN セッションの接続オプションについては、「AnyConnect VPN [接続オプション](b_AnyConnect_Administrator_Guide_4-8_chapter4.pdf#nameddest=unique_10)」 を参照してください。

## **Windows** での **DES-only SSL** 暗号化

デフォルトでは、Windows は DESSSL 暗号化をサポートしません。ASA に DES-only を設定し た場合、AnyConnect 接続は失敗します。これらのオペレーティング システムの DES 対応設定 は難しいため、ASA には、DES-only SSL 暗号化を設定しないことをお勧めします。

# <span id="page-8-0"></span>**Linux** 上での **NVM** の使用

NVM を Linux 上で使用する場合は、事前にカーネル ドライバ フレームワーク (KDF) をセッ トアップする必要があります。AnyConnect カーネル モジュールを事前構築するか、ターゲッ ト上にドライバを構築するか、選択できます。ターゲット上に構築する場合、アクションは不 要です。構築は、展開時またはリブート時に自動的に処理されます。

# <span id="page-8-1"></span>**AnyConnect** カーネル モジュールを構築するための必要条件

ターゲット デバイスを準備します。

- GNU Make Utility がインストールされていることを確認します。
- 次のカーネル ヘッダー パッケージをインストールします。
	- RHEL の場合は、kernel-devel-2.6.32-642.13.1.el6.x86\_64 などのパッケージ **kernel-devel-\$(uname -r)** をインストールします。
	- Ubuntuの場合は、linux-headers-4.2.0-27-genericなどのパッケージ**linux-headers-\$(uname -r)** をインストールします。
- GCC コンパイラがインストールされていることを確認します。インストールされた GCC コンパイラの *major.minor* バージョンが、カーネルの構築に使用されている GCC のバー ジョンと一致している必要があります。これは、/proc/version ファイルで確認できます。

# **NVM** の構築済み **AnyConnect Linux** カーネル モジュール とのパッケー ジ化

### 始める前に

「AnyConnect カーネル [モジュールを構築するための必要条件](#page-8-1) (9 ページ)」に記載されてい る前提条件を満たす必要があります。

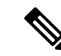

(注) NVM は、セキュア ブートが有効になっているデバイスではサポートされません。

AnyConnect NVM は、構築済みの AnyConnect Linux カーネル モジュールとパッケージ化する ことができます。こうすると、特にターゲット デバイスの OS カーネル バージョンが同一で ある場合、すべてのターゲットデバイスに構築する必要がなくなります。事前構築の選択肢を 使用しない場合、構築は展開時またはリブート時に、管理者による入力がなくても自動的に実 行され、ターゲット上で使用できるようになります。また、展開がすべてのエンドポイントに おけるカーネルの前提条件を満たしていない場合は、事前作成オプションを使用できます。

 $\label{eq:1} \bigotimes_{\mathbb{Z}}\mathbb{Z}_{\mathbb{Z}}$ 

(注) 構築済み AnyConnect Linux カーネル モジュールでは、Web 展開はサポートされていません。

### 手順

- ステップ **1** AnyConnect 事前展開パッケージ、anyconnect-linux64-*<version>*-predeploy-k9.tar.gz を解凍しま す。
- ステップ **2** nvm ディレクトリに移動します。
- ステップ **3** 次のスクリプトを呼び出します。**\$sudo ./build\_and\_package\_ac\_ko.sh**

スクリプトを実行すると、構築済みの AnyConnect Linux カーネル モジュールを含む anyconnect-linux64-<*version*>-**ac\_kdf\_ko-**k9.tar.gz が作成されます。このファイルは、事前展開に のみ使用することができます。

### 次のタスク

ターゲット デバイスの OS カーネルがアップグレードされたら、更新された Linux カーネル モ ジュールで AnyConnect NVM を再展開する必要があります。

# <span id="page-10-0"></span>**AnyConnect** の事前展開

AnyConnect は、SMS を使用した手動による事前展開が可能です。この場合、エンド ユーザが インストールできるファイルを配布するか、AnyConnect ファイル アーカイブにユーザが接続 できるようにします。

AnyConnect をインストールするためのファイル アーカイブを作成する場合、「[AnyConnect](#page-12-0) プ [ロファイルを事前展開する場所](#page-12-0) (13 ページ)」で説明するように、アーカイブのディレクト リ構造が、クライアントにインストールされるファイルのディレクトリ構造と一致する必要が あります。

### 始める前に

- 手動で VPN プロファイルを展開している場合、ヘッドエンドにもプロファイルをアップ ロードする必要があります。クライアントシステムが接続する場合、クライアントのプロ ファイルがヘッドエンドのプロファイルに一致することを AnyConnect が確認します。プ ロファイルのアップデートを無効にしており、ヘッドエンド上のプロファイルがクライア ントと異なる場合、手動で展開したプロファイルは動作しません。
- 手動で AnyConnect ISE ポスチャ プロファイルを展開する場合、ISE にもそのファイルを アップロードする必要があります。
- •クローンされた VM を使用している場合は、「AnyConnect を使用した VM [のクローンに](#page-14-0) [関するガイドライン\(](#page-14-0)Windows のみ) (15 ページ)」を参照してください。

#### 手順

ステップ **1** AnyConnect 事前展開パッケージをダウンロードします。

事前展開用の AnyConnect ファイルは cisco.com で入手できます。

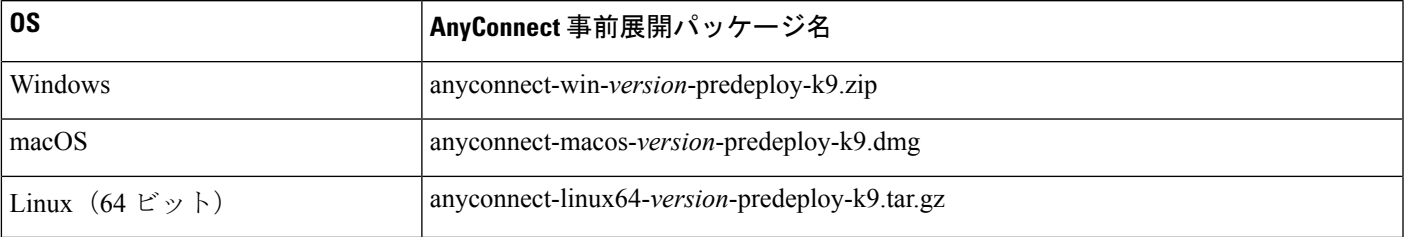

Umbrella ローミング セキュリティ モジュールは、Linux オペレーティング システムでは使用 できません。

ステップ **2** クライアント プロファイルを作成します。一部のモジュールおよび機能にはクライアント プ ロファイルが必要です。

クライアント プロファイルを必要とするモジュールは次のとおりです。

• AnyConnect VPN

- AnyConnect ネットワーク アクセス マネージャ
- AnyConnect Web セキュリティ
- AnyConnect ISE ポスチャ
- AnyConnect AMP イネーブラ
- ネットワーク可視性モジュール
- Umbrella ローミング セキュリティ モジュール

AnyConnect クライアント プロファイルを必要としないモジュールは次のとおりです。

- AnyConnect VPN Start Before Logon
- AnyConnect Diagnostic and Reporting Tool
- AnyConnect ポスチャ
- AnyConnect カスタマー エクスペリエンス フィードバック

ASDM でクライアント プロファイルを作成して、PC にこれらのファイルをコピーできます。 または、WindowsPC 上のスタンドアロン プロファイル エディタを使用できます。Windows 上 のスタンドアロン エディタの詳細については、「プロファイル [エディタについて](b_AnyConnect_Administrator_Guide_4-8_chapter3.pdf#nameddest=unique_19)」を参照し てください。

- ステップ **3** 任意で、「AnyConnect [クライアントとインストーラのカスタマイズとローカライズ](b_AnyConnect_Administrator_Guide_4-8_chapter2.pdf#nameddest=unique_20)」を行い ます。
- ステップ **4** 配布用ファイルを準備します。ファイルのディレクトリ構造は、「AnyConnect [プロファイル](#page-12-0) [を事前展開する場所](#page-12-0)」で説明されています。
- ステップ **5** AnyConnect インストール用ファイルをすべて作成したら、これらをアーカイブ ファイルで配 布するか、クライアントにファイルをコピーできます。同じ AnyConnect ファイルが、接続す る予定のヘッドエンド、ASA、および ISE にも存在することを確認します。

## 事前展開と **Web** 展開向けの **AnyConnect** モジュール実行可能ファイル

次の表に、Windows コンピュータに Umbrella ローミング セキュリティ モジュール、ネット ワーク アクセス マネージャ、AMP イネーブラ、ISE ポスチャ、Web セキュリティ、および ネットワーク可視性モジュールの各クライアントを事前展開または Web 展開する際のエンド ポイント コンピュータ上のファイル名を示します。

#### 表 **<sup>1</sup> : Web** 展開または事前展開のモジュールのファイル名

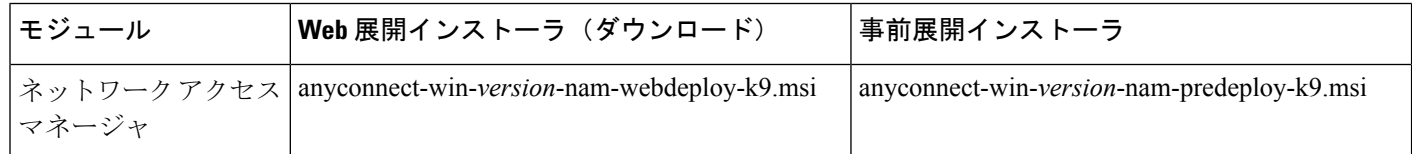

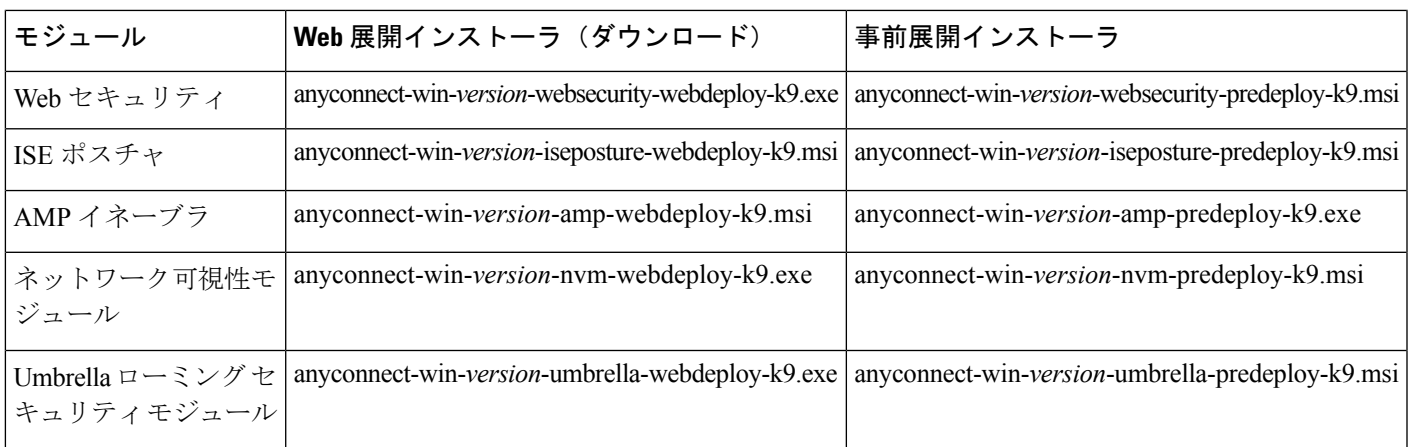

AnyConnect 4.3(およびそれ以降)は Visual Studio 2015 ビルド環境に移行しており、そのネッ トワーク アクセス マネージャ モジュールが機能するためには VS 再頒布可能ファイルが必要 です。これらのファイルは、インストールパッケージの一部としてインストールされます。.msi ファイルを使用して、4.3(またはそれ以降)にネットワーク アクセス マネージャ モジュール をアップグレードできますが、最初に AnyConnect セキュア モビリティ クライアントをアップ グレードし、リリース 4.3(またはそれ以降)を実行する必要があります。

Windows サーバ OS が存在する場合、AnyConnect ネットワーク アクセス マネージャをインス トールするときに、インストール エラーが発生することがあります。WLAN サービスはサー バのオペレーティングシステムにデフォルトではインストールされないため、このソフトウェ アをインストールし、PCをリブートする必要があります。WLANAutoconfigサービスは、ネッ トワーク アクセス マネージャがすべての Windows オペレーティング システムで機能するため の要件です。 (注)

## <span id="page-12-0"></span>**AnyConnect** プロファイルを事前展開する場所

クライアントシステムにファイルをコピーする場合は、次の表に示す場所にファイルを配置す る必要があります。

表 **<sup>2</sup> : AnyConnect** コア ファイル

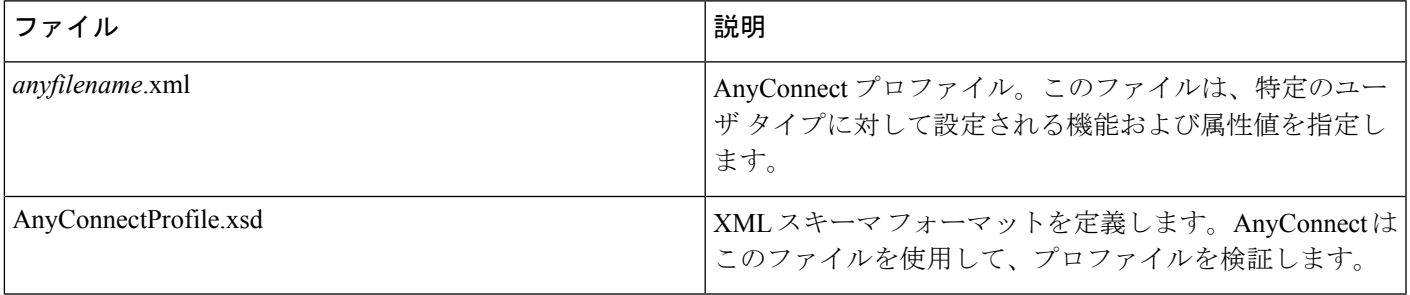

### 表 **3 :** すべてのオペレーティング システムに対するプロファイルの場所

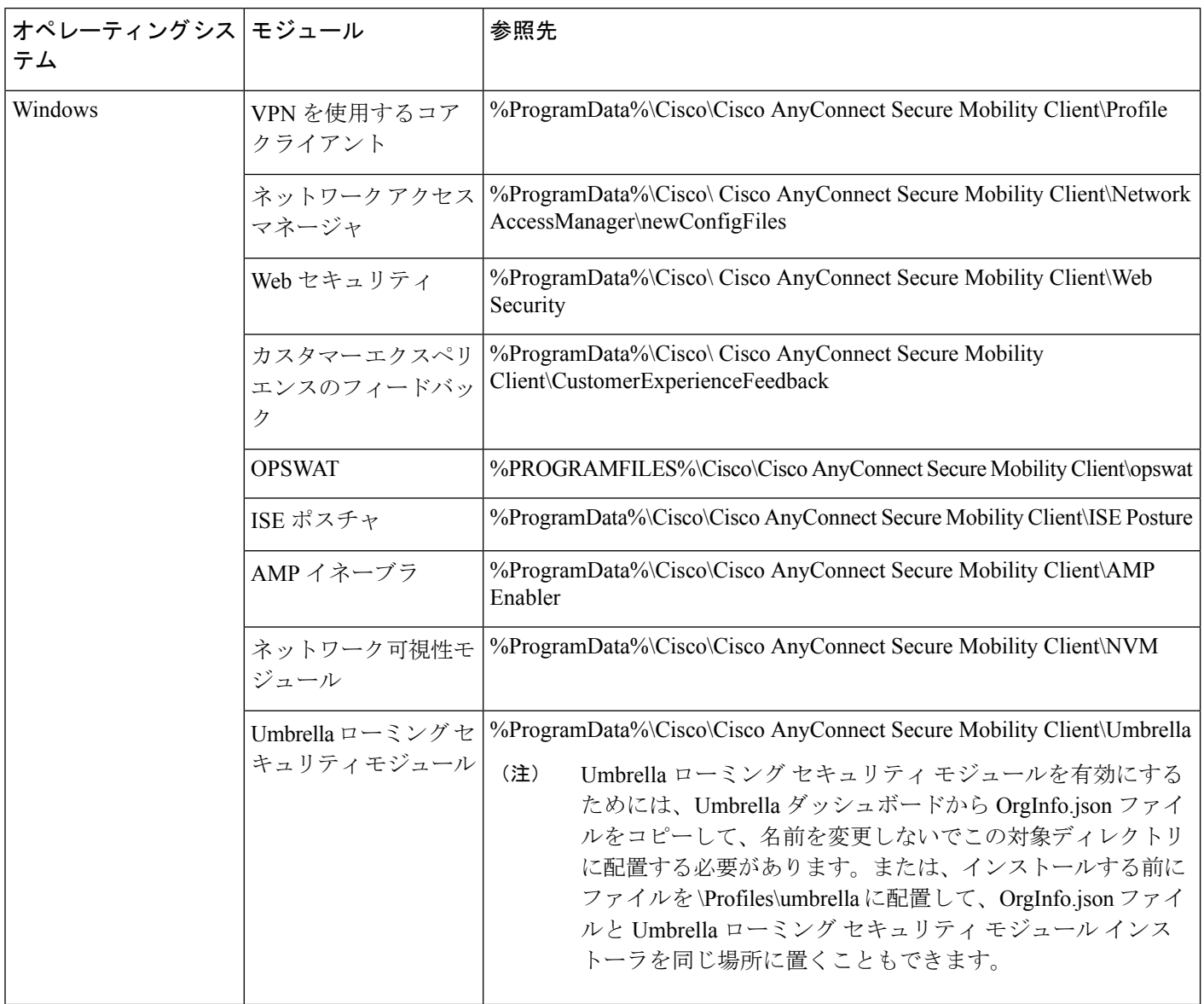

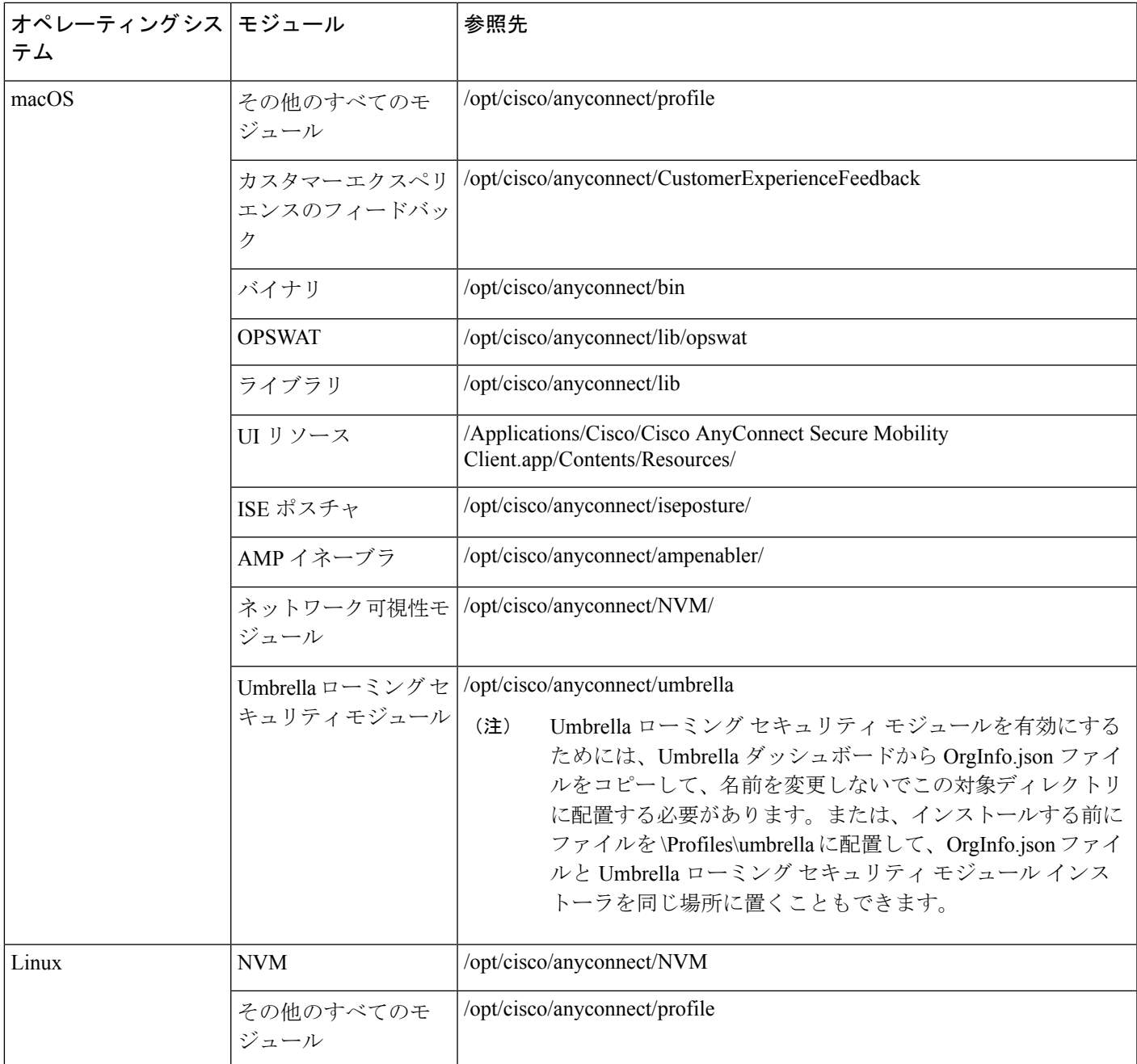

# <span id="page-14-0"></span>**AnyConnect**を使用した**VM**のクローンに関するガイドライン(**Windows** のみ)

AnyConnect エンドポイントは、AnyConnect のすべてのモジュールが使用するユニバーサル デ バイス識別子 (UDID) によって一意に識別されます。Windows VMが複製されると、UDIDは 送信元からのすべてのクローンで同じままになります。複製されたVMで発生する可能性のあ る問題を回避するには、AnyConnect を使用する前に次のアクションを実行します。

**1. C:\Program Files\Cisco\Cisco AnyConnectSecure Mobility Client** に移動し、管理者権限で次 のように dartcli.exe を実行します。

```
dartcli.exe -nu
または
dartcli.exe -newudid
```
**2.** このコマンドで UDID が変更されたことを確認するため、このコマンドの前と後で UDID を出力します。 dartcli.exe -u

または

dartcli.exe -udid

# スタンドアロン アプリケーションとしての **AnyConnect** モジュールの 事前展開

ネットワーク アクセス マネージャ、Web セキュリティ、および Umbrella ローミング セキュリ ティ モジュールは、スタンドアロン アプリケーションとして実行できます。コア AnyConnect クライアントがインストールされていますが、VPNおよびAnyConnect UIは使用されません。

## **Windows** での **SMS** によるスタンドアロン モジュールの展開

#### 手順

ステップ1 ソフトウェア管理システム (SMS) を設定してMSIプロパティPRE DEPLOY DISABLE VPN=1 を設定し、VPN 機能を無効にします。次に例を示します。

> msiexec /package anyconnect-win-*version*-predeploy-k9.msi /norestart /passive PRE\_DEPLOY\_DISABLE\_VPN=1 /lvx\* <log\_file\_name>

MSI は、MSI に埋め込まれた VPNDisable\_ServiceProfile.xml ファイルを VPN 機能のプロファイ ルに指定されたディレクトリにコピーします。

ステップ **2** モジュールをインストールします。たとえば、次のCLIコマンドは、Webセキュリティをイン ストールします。

> msiexec /package anyconnect-win-*version*-websecurity-predeploy-k9.msi /norestart /passive /lvx\* c:\test.log

ステップ **3** (任意)DART をインストールします。

misexec /package annyconnect-win-*version*-dart-predeploy-k9.msi /norestart /passive /lvx\* c:\test.log

ステップ **4** 難解化 クライアント プロファイルのコピーを、正しい Windows フォルダに保存します。

ステップ **5** Cisco AnyConnect サービスを再起動します。

## スタンドアロン アプリケーションとしての **AnyConnect** モジュールの展開

AnyConnect のネットワーク アクセス マネージャ、Web セキュリティ、および Umbrella ローミ ング セキュリティ モジュールは、スタンドアロン アプリケーションとしてユーザコンピュー タに展開できます。これらのアプリケーションでは、DART がサポートされます。

その利点と展開方法の詳細については[、スタンドアロン](b_AnyConnect_Administrator_Guide_4-8_chapter9.pdf#nameddest=unique_25) NVMを参照してください。

#### 要件

VPNDisable\_ServiceProfile.xml ファイルは、VPN クライアント プロファイル ディレクトリにあ る唯一の AnyConnect プロファイルである必要もあります。

## スタンドアロン モジュールのユーザ インストール

個別のインストーラを取得して、手動で配布できます。

zipイメージをユーザが使用できるようにし、それをインストールするように要求する場合は、 スタンドアロン モジュールだけをインストールするように指示してください。

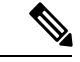

コンピュータ上にネットワーク アクセス マネージャが事前にインストールされていなかった 場合、ユーザは、ネットワーク アクセス マネージャのインストールを完了するためにコン ピュータをリブートする必要があります。一部のシステムファイルのアップグレードを必要と する、アップグレード インストールの場合も、ユーザはリブートを必要とします。 (注)

### 手順

- ステップ **1** ユーザに AnyConnect ネットワーク アクセス マネージャ、AnyConnect Web セキュリティ モ ジュール、または Umbrella ローミング セキュリティ モジュールを確認するように指示しま す。
- ステップ **2** [Cisco AnyConnect VPN モジュール(Cisco AnyConnect VPN Module)] チェックボックスをオフ にするようユーザに指示します。

このようにすると、コア クライアントの VPN 機能が無効になり、ネットワーク アクセス マ ネージャ、Web セキュリティ、または Umbrella ローミング セキュリティ モジュールが、イン ストール ユーティリティによって、VPN 機能なしのスタンドアロン アプリケーションとして インストールされます。

ステップ **3** (任意)[ロックダウン コンポーネント サービス(Lock Down Component Services)] チェック ボックスをオンにします。ロックダウンコンポーネントサービスによって、ユーザは、Windows サービスを無効または停止できなくなります。

- ステップ **4** オプション モジュール用のインストーラを実行するようにユーザに指示します。このインス トーラでは、VPN サービスなしで AnyConnect GUI を使用できます。ユーザが [選択してイン ストール(Install Selected)] ボタンをクリックすると、次の処理が行われます。
	- a) スタンドアロン ネットワーク アクセス マネージャ、スタンドアロン Web セキュリティ モ ジュール、または Umbrella ローミング セキュリティ モジュールの選択を確認するポップ アップ ダイアログボックスが表示されます。
	- b) ユーザが [OK] をクリックすると、設定値 PRE\_DEPLOY\_DISABLE\_VPN=1 を使用して、 インストール ユーティリティにより、AnyConnect コア インストーラが起動されます。
	- c) インストール ユーティリティは、既存のすべての VPN プロファイルを削除してから VPNDisable\_ServiceProfile.xml をインストールします。
	- d) インストール ユーティリティは、指定に応じて、ネットワーク アクセス マネージャ イン ストーラ、Web セキュリティ インストーラ、または Umbrella ローミング セキュリティ イ ンストーラを起動します。
	- e) 指定に応じて、ネットワーク アクセス マネージャ、Web セキュリティ モジュール、また は Umbrella ローミング セキュリティ モジュールが、コンピュータ上で VPN サービスなし で有効になります。

## **Windows** への事前展開

## **zip** ファイルを使用した **AnyConnect** の配布

この zip パッケージ ファイルは、インストール ユーティリティ、個々のコンポーネント イン ストーラを起動するセレクタ メニュー プログラム、AnyConnect のコア モジュールとオプショ ンモジュール用のMSIを含みます。zipパッケージファイルをユーザに対して使用可能にする と、ユーザはセットアッププログラム(setup.exe)を実行します。このプログラムでは、イン ストール ユーティリティ メニューが表示されます。このメニューから、ユーザはインストー ルする AnyConnect モジュールを選択します。多くの場合、ロードするモジュールをユーザが 選択しないようにする必要があります。したがって、zipファイルを使用して配布する場合は、 zip を編集し、使用されないようにするモジュールを除外して、HTA ファイルを編集します。

ISO を配布する 1 つの方法は、SlySoft や PowerIS などの仮想 CD マウント ソフトウェアを使用 することです。

### 事前展開 **zip** の変更

- ファイルをバンドルしたときに作成したすべてのプロファイルを使用して zip ファイルを 更新し、配布しないモジュールのインストーラをすべて削除します。
- HTAファイルを編集して、インストールメニューをカスタマイズし、配布しないモジュー ルのインストーラへのリンクをすべて削除します。

## **AnyConnect zip** ファイルの内容

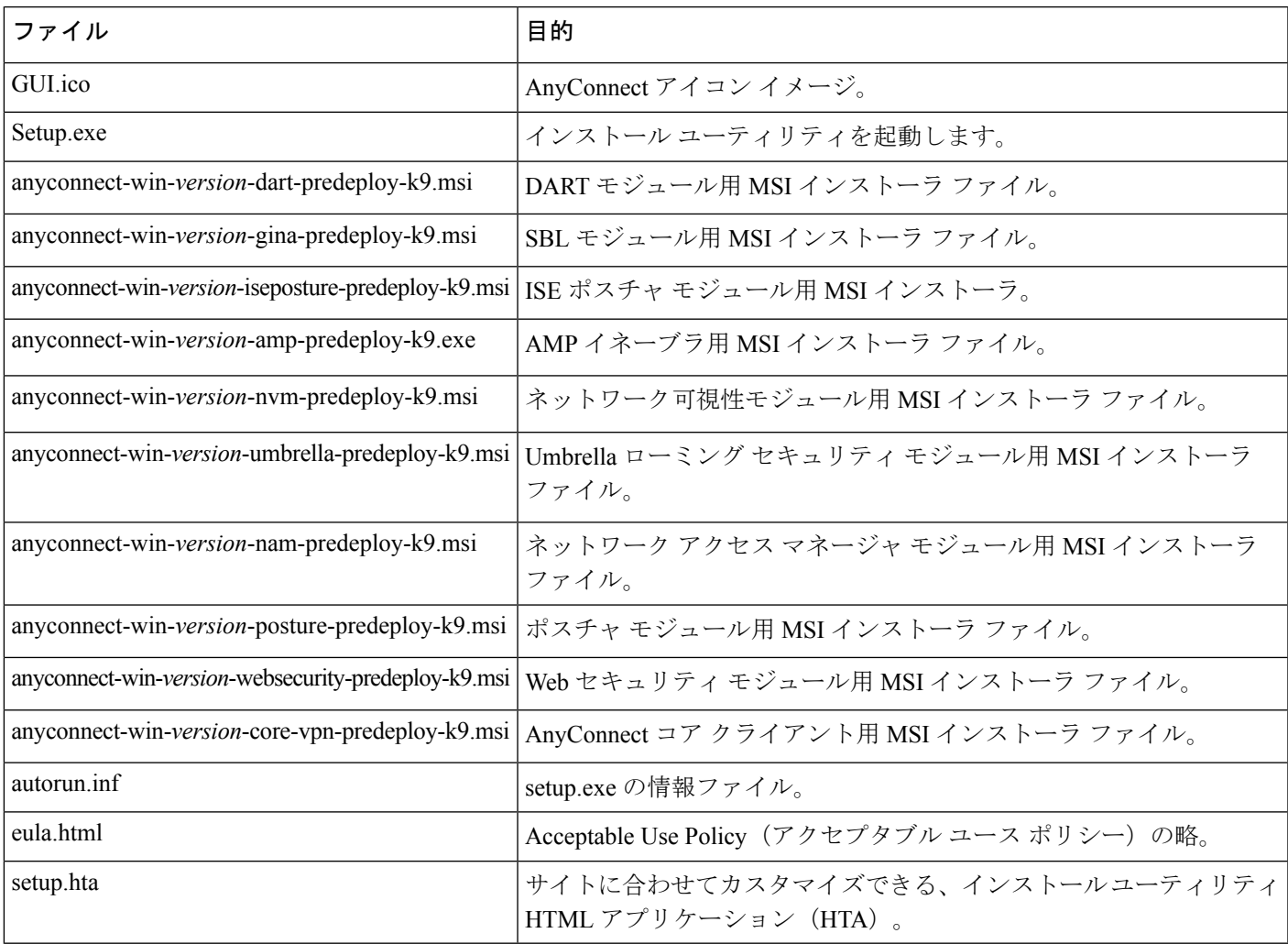

## **SMS** を使用した **AnyConnect** の配布

展開するモジュールのインストーラ (\*.msi) を zip イメージから抽出した後で、これらを手動 で配布できます。

## 要件

- AnyConnect を Windows にインストールする場合、AlwaysInstallElevated または Windows User AccountControl(UAC)グループポリシー設定のいずれかを無効にする必要がありま す。無効にしないと、AnyConnect インストーラはインストールに必要な一部のディレク トリにアクセスできない場合があります。
- Microsoft Internet Explorer (MSIE) ユーザは、信頼済みサイトリストにヘッドエンドを追 加するか、Javaをインストールする必要があります。信頼済みサイトのリストへの追加に

より、最低限のユーザ操作で ActiveX コントロールによるインストールが可能になりま す。

### プロファイルの展開プロセス

- MSI インストーラを使用する場合、MSI が Profiles\vpn フォルダに配置されている任意の プロファイルを選択し、インストール中に適切なフォルダに配置します。適切なフォルダ パスは、CCO で使用可能な事前展開 MSI ファイルに含まれています。
- インストール後にプロファイルを手動で事前展開する場合は、手動か、AltirisなどのSMS を使用してプロファイルをコピーすることにより、適切なフォルダにプロファイルを展開 します。
- クライアントに事前展開したプロファイルと同じクライアントプロファイルを、必ずヘッ ドエンドにも配置してください。このプロファイルは、ASA で使用されるグループ ポリ シーに結合する必要もあります。クライアントプロファイルがヘッドエンドのものと一致 しないか、グループポリシーに結合されていない場合は、アクセスの拒否など、一貫性の ない動作を招く可能性があります。

<span id="page-19-0"></span>**Windows** 事前展開 **MSI** の例

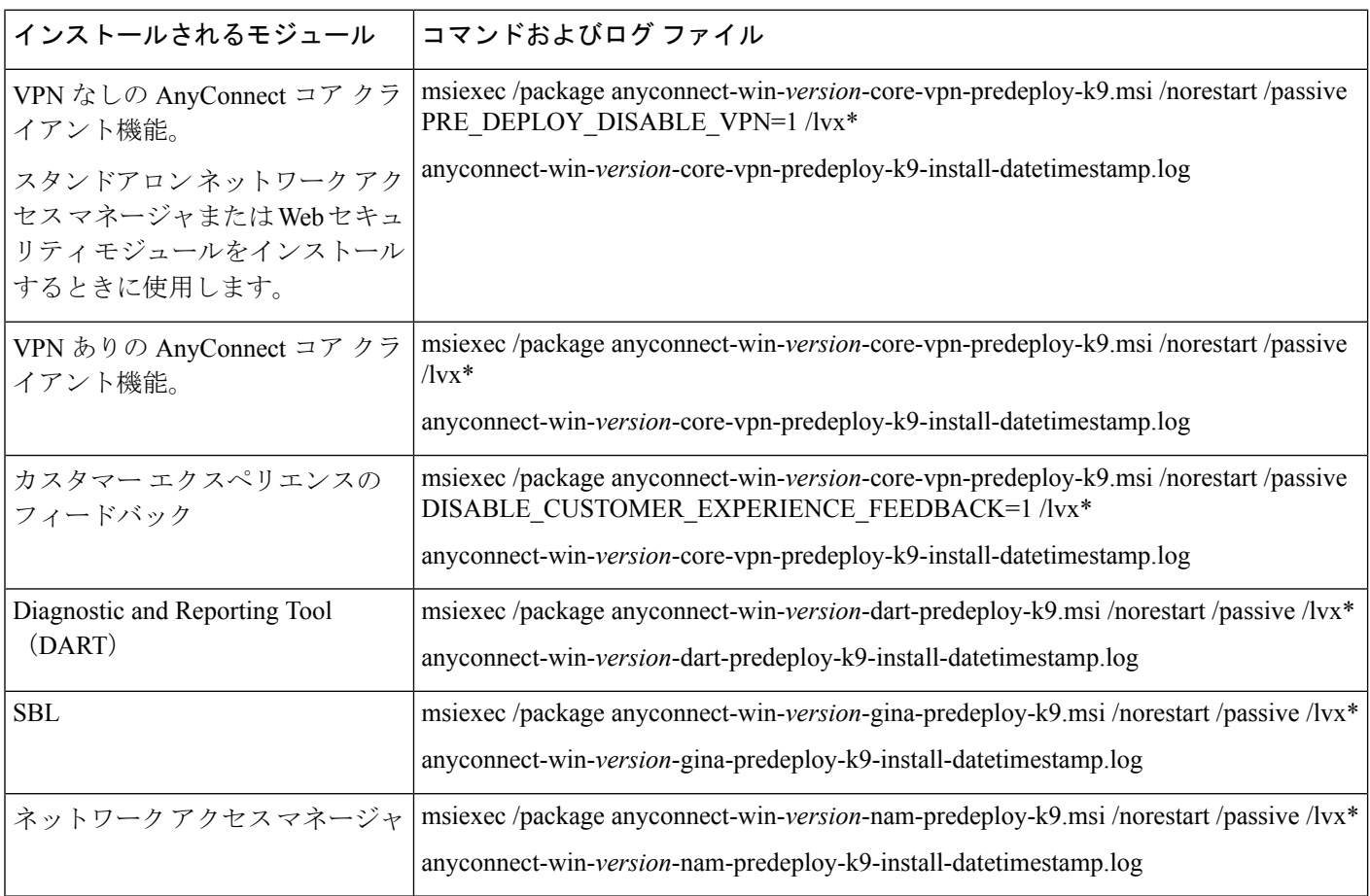

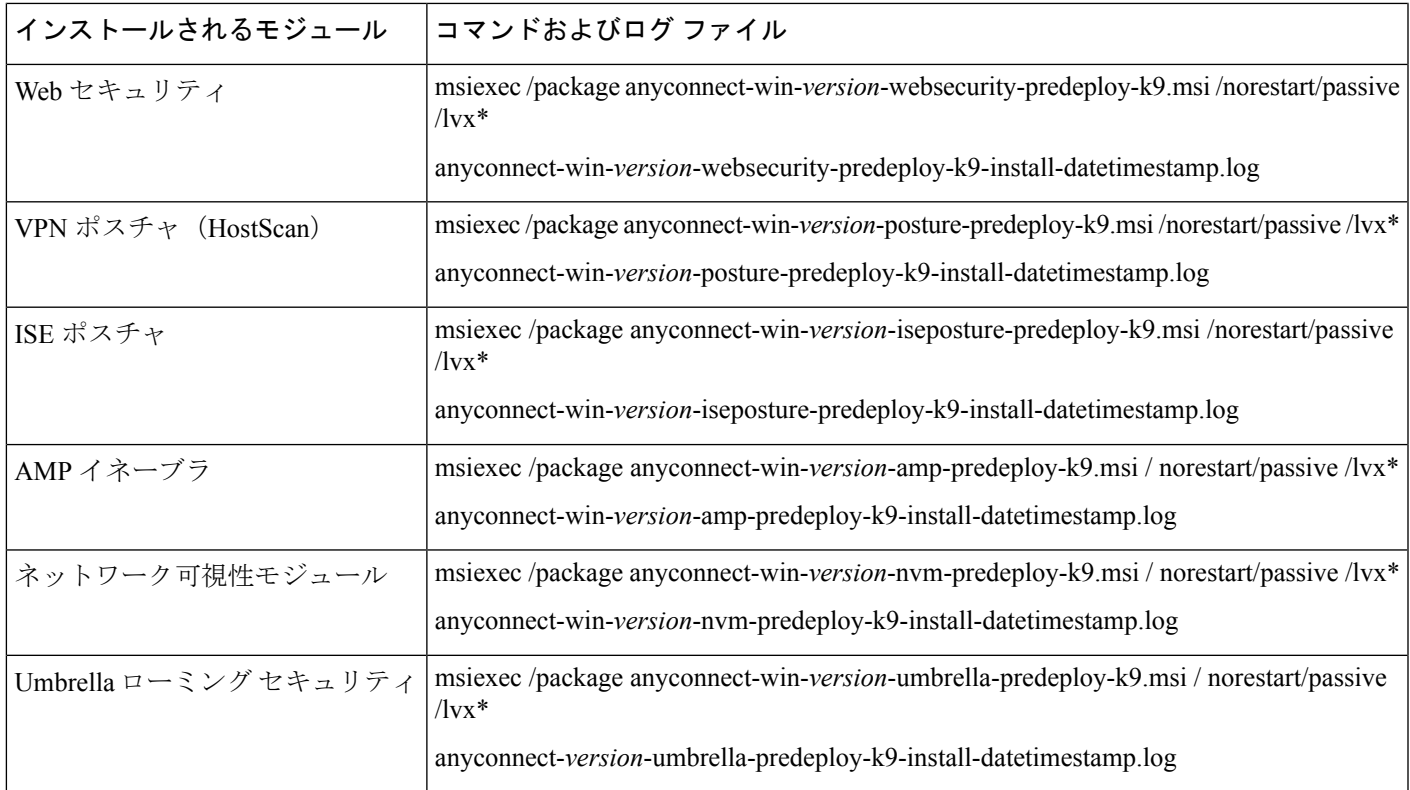

### **AnyConnect** サンプル **Windows** トランスフォーム

サンプルの Windows トランスフォームが、その使用方法を説明したドキュメントとともに用 意されています。下線文字()で始まるトランスフォームは、一般的な Windows トランス フォームで、特定のモジュールインストーラに特定のトランスフォームのみを適用できます。 英文字で始まるトランスフォームは VPN トランスフォームです。各トランスフォームには、 その使用方法を説明したマニュアルがあります。トランスフォーム ダウンロードは sampleTransforms-*x.x.x*.zip です。

## **Windows** 事前展開セキュリティ オプション

Cisco AnyConnect Secure Mobility Client をホストするデバイスでは、エンド ユーザに限定的な アクセス権を与えることを推奨します。エンドユーザに追加の権限を与える場合、インストー ラでは、エンドポイントでロックダウン済みとして設定されている Windows サービスをユー ザとローカル管理者がオフにしたり停止したりできないようにするロックダウン機能を提供で きます。Web セキュリティ モジュールでは、サービス パスワードを使用してクライアントを バイパス モードにすることができます。また、ユーザが AnyConnect をアンインストールでき ないようにすることもできます。

### **Windows** ロックダウン プロパティ

各MSIインストーラでは、共通のプロパティ (LOCKDOWN) がサポートされます。これは、 ゼロ以外の値に設定されている場合に、そのインストーラに関連付けられた Windows サービ

スがエンドポイントデバイスでユーザまたはローカル管理者によって制御されないようにしま す。インストール時に提供されるサンプルのトランスフォーム

(anyconnect-vpn-transforms-X.X.xxxxx.zip)を使用して、このプロパティを設定し、ロックダウ ンする各 MSI インストーラにトランスフォームを適用することを推奨します。ロックダウン オプションも ISO インストール ユーティリティ内のチェックボックスです。

#### **[**プログラムの追加と削除(**Add/Remove Program List**)**]** リストでの **AnyConnect** の非表示

Windows の [プログラムの追加と削除(Add/RemoveProgram List)] リストを表示するユーザに 対して、インストールされている AnyConnect モジュールを非表示にできます。 ARPSYSTEMCOMPONENT=1 を使用して任意のインストーラを起動した場合、そのモジュー ルは、Windows の [プログラムの追加と削除(Add/RemoveProgram List)] リストに表示されま

せん。

サンプルのトランスフォーム(anyconnect-vpn-transforms-X.X.xxxxx.zip)を使用して、このプロ パティを設定することを推奨します。非表示にするモジュールごとに、各 MSI インストーラ にトランスフォームを適用します。

## **Windows** での **AnyConnect** モジュールのインストールおよび削除の順序

モジュールのインストーラは、インストールを開始する前に、インストーラがコアクライアン トと同じバージョンであることを確認します。バージョンが一致しない場合は、モジュールは インストールされず、不一致がユーザに通知されます。インストールユーティリティを使用す る場合は、パッケージ内のモジュールが、まとめてビルドおよびパッケージ化されるため、 バージョンは常に一致します。

#### 手順

- ステップ **1** AnyConnect モジュールは次の順番でインストールします。
	- a) AnyConnectコアクライアントモジュールをインストールします。このモジュールは、GUI および VPN 機能 (SSL、IPsec の両方) をインストールします。

Windows および macOS では、制限付きユーザ アカウント (ciscoacvpnuser) が作成され、 管理トンネル機能が有効として検出された場合にのみ、最小権限の原則が適用されます。 このアカウントは、AnyConnect のアンインストール中、またはインストールのアップグ レード中に削除されます。

- b) AnyConnect Diagnostic andReporting Tool(DART)モジュールをインストールします。この モジュールは、AnyConnect コア クライアント インストールに関する有用な診断情報を提 供します。
- c) Umbrella ローミング セキュリティ モジュール、ネットワーク可視性モジュール、AMP イ ネーブラ、SBL、ネットワーク アクセス マネージャ、Web セキュリティ、ポスチャ モ ジュール、ISE 準拠モジュールを任意の順序でインストールします。
- ステップ **2** AnyConnect モジュールは次の順番でアンインストールします。
- a) Umbrella ローミング セキュリティ モジュール、ネットワーク可視性モジュール、AMP イ ネーブラ、ネットワークアクセスマネージャ、Webセキュリティ、ポスチャ、ISE準拠モ ジュール、または SBL を任意の順序でアンインストールします。
- b) AnyConnect コア クライアントをアンインストールします。
- c) 最後に DART をアンインストールします。

DART 情報は、万一アンインストール プロセスが失敗した場合に役立ちます。

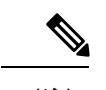

(注) 設計上、一部の XML ファイルは AnyConnect のアンインストール後もそのままの状態です。

## **macOS** への事前展開

## **macOS** での **AnyConnect** のインストールおよびアンインストール

macOS 向け AnyConnect は、すべての AnyConnect モジュールを含む DMG ファイルで配布され ます。ユーザが DMG ファイルを開き、AnyConnect.pkg ファイルを実行すると、インストール ダイアログが開始され、インストール方法が手順を追って説明されます。[インストール タイ プ(Installation Type)] 画面で、ユーザはインストールするパッケージ(モジュール)を選択 できます。

いずれかの AnyConnect モジュールを配布から除外するには、Apple pkgutil ツールを使用し、 変更後にパッケージに署名します。ACTransforms.xmlを使用してインストーラを変更すること もできます。言語と外観をカスタマイズし、その他のインストール アクションを変更できま す。これについては、「ACTransforms.xml による macOS [でのインストーラ動作のカスタマイ](b_AnyConnect_Administrator_Guide_4-8_chapter2.pdf#nameddest=unique_34) [ズ](b_AnyConnect_Administrator_Guide_4-8_chapter2.pdf#nameddest=unique_34)」のカスタマイズの章で説明されています。

## **macOS** への **AnyConnect** モジュールのスタンドアロン アプリケーションとしてのインス トール

VPNなしで、Webセキュリティモジュール、ネットワーク可視性モジュール、またはUmbrella ローミング セキュリティ モジュールのみをインストールできます。VPN および AnyConnect UI は使用されません。

次の手順では、スタンドアロン プロファイル エディタをインストールして、プロファイルを 作成し、そのプロファイルを DMG パッケージに追加することによって、モジュールをカスタ マイズする方法について説明します。また、ブート時に自動的に起動するように AnyConnect ユーザインターフェイスを設定し、モジュールに必要なユーザおよびグループ情報をAnyConnect が提供できるようにします。

手順

ステップ **1** Cisco.com から Cisco AnyConnect Secure Mobility Client DMG ファイルをダウンロードします。

- ステップ **2** ファイルを開いて、インストーラにアクセスします。ダウンロードしたイメージは読み取り専 用ファイルです。
- ステップ **3** ディスクユーティリティを実行するか、次のようにターミナルアプリケーションを使用して、 インストーラ イメージを書き込み可能にします。

hdiutil 変換 <source dmg>: UDRW o のフォーマット<output dmg>

- ステップ **4** Windows オペレーティング システムが実行されているコンピュータにスタンドアロンのプロ ファイル エディタをインストールします。カスタム インストールまたは完全インストールの 一部として、必要な AnyConnect モジュールを選択する必要があります。デフォルトではイン ストールされていません。
- ステップ **5** プロファイル エディタを起動して、プロファイルを作成します。
- ステップ6 セキュアな場所に、WebSecurity ServiceProfile.xml、または OrgInfo.json(ダッ シュボードから取得します)としてプロファイルを適切に保存します。

これらのモジュールについて、プロファイルエディタがWebセキュリティ用に難解化バージョ ンのプロファイル (WebSecurity ServiceProfile.wso など)を作成し、Web セキュリ ティ用のファイル (WebSecurity ServiceProfile.xmlなど)を保存したのと同じ場所に 保存します。難解化を完了するには、以下のステップに従います。

a) 指定した .wso ファイルを Windows デバイスから Web セキュリティ用の適切なフォルダ パ ス(AnyConnect x.x.x /Profiles/websecurityなど)のmacOSインストーラパッ ケージにコピーします。または、Webセキュリティインスタンスに対して以下のような端 末アプリケーションを使用します。

cp <path to the wso> \Volumes\"AnyConnect <VERSION>"\Profiles\websecurity\

b) macOSインストーラで、AnyConnect x.x.x/Profilesディレクトリに移動し、編集用 に TextEdit で ACTransforms.xml ファイルを開きます。VPN 機能がインストールされな いように、<DisableVPN> 要素を true に設定します。

<ACTransforms>

<DisableVPN>true</DisableVPN>

</ACTransforms>

- c) これで、AnyConnect DMG パッケージをユーザに配布する準備ができました。
- ステップ7 セキュアな場所に、WebSecurity ServiceProfile.xml、NVM ServiceProfile.xml、 または OrgInfo.json(ダッシュボードから取得します)としてプロファイルを適切に保存 します。

これらのモジュールについて、プロファイルエディタがWebセキュリティ用に難解化バージョ ンのプロファイル (WebSecurity ServiceProfile.wso など)を作成し、Web セキュリ ティ用のファイル (WebSecurity ServiceProfile.xmlなど) を保存したのと同じ場所に 保存します。難解化を完了するには、以下のステップに従います。

a) 指定した .wso ファイルを Windows デバイスから Web セキュリティ用の適切なフォルダ パ ス(AnyConnect x.x.x /Profiles/websecurityなど)のmacOSインストーラパッ

ケージにコピーします。または、Webセキュリティインスタンスに対して以下のような端 末アプリケーションを使用します。

cp <path to the wso> \Volumes\"AnyConnect <VERSION>"\Profiles\websecurity\

b) macOSインストーラで、AnyConnect x.x.x/Profilesディレクトリに移動し、編集用 に TextEdit で ACTransforms.xml ファイルを開きます。VPN 機能がインストールされな いように、<DisableVPN> 要素を true に設定します。

```
<ACTransforms>
```
<DisableVPN>true</DisableVPN>

</ACTransforms>

c) これで、AnyConnect DMG パッケージをユーザに配布する準備ができました。

## **macOS** 上のアプリケーションの制限

ゲートキーパーは、システムでの実行を許可するアプリケーションを制限します。次からダウ ンロードされたアプリケーションを許可するか選択できます。

- Mac App Store
- Mac App Store and identified developers
- あらゆる場所

デフォルト設定は Mac App Store and identified developers(署名付きアプリケーション)です。

最新バージョンの AnyConnect は、Apple 証明書を使用した署名付きアプリケーションです。 ゲートキーパーが Mac App Store(のみ)に設定されている場合、事前展開されたインストー ルから AnyConnect をインストールして実行するには、[あらゆる場所(Anywhere)] 設定を選 択するか、またはCtrlキーを押しながらクリックして選択した設定をバイパスする必要があり ます。詳細については、[http://www.apple.com/macosx/mountain-lion/security.html](http://www.apple.com/macosx/mountain-lion/security.html.) を参照してくだ さい。

## **Linux** への事前展開

## **Linux** 用モジュールのインストール

Linux 用の個々のインストーラを取り出して、手動で配布できます。事前展開パッケージ内の 各インストーラは、個別に実行できます。tar.gzファイル内のファイルの表示および解凍には、 圧縮ファイル ユーティリティを使用します。

#### 手順

- ステップ **1** AnyConnect コア クライアント モジュールをインストールします。このモジュールは、GUI お よび VPN 機能(SSL、IPsec の両方)をインストールします。
- ステップ **2** DART モジュールをインストールします。このモジュールは、AnyConnect コア クライアント インストールに関する、有用な診断情報を提供します。
- ステップ **3** ポスチャ モジュールまたは ISE 準拠モジュールをインストールします。
- ステップ **4** NVM をインストールします。

## **Linux** 用モジュールのアンインストール

ユーザが AnyConnect をアンインストールする順序は重要です。

DART 情報は、アンインストール プロセスが失敗した場合に役立ちます。

#### 手順

- ステップ **1** NVM をアンインストールします。
- ステップ **2** ポスチャ モジュールまたは ISE 準拠モジュールをアンインストールします。
- ステップ **3** AnyConnect コア クライアントをアンインストールします。
- ステップ **4** DART をアンインストールします。

## **Linux** デバイスへの **NVM** の手動インストール**/**アンインストール

#### 手順

- ステップ **1** AnyConnect 事前展開パッケージを解凍します。
- ステップ **2** nvm ディレクトリに移動します。
- ステップ **3** 次のスクリプトを呼び出します。**\$sudo ./nvm\_install.sh**

/opt/cisco/anyconnect/bin/nvm\_uninstall.sh を使用して、NVM をアンインストールできます。

## **Firefox** でのサーバ証明書検証の初期化

AnyConnect でサーバ証明書を使用する場合は、AnyConnect が証明書にアクセスして信頼済み として検証できるように、証明書ストアを使用可能にする必要があります。デフォルトでは、 AnyConnect は Firefox 証明書ストアを使用します。

### **Firefox** 証明書ストアをアクティブにする方法

AnyConnectをLinuxデバイスにインストールした後、AnyConnect接続を初めて試行する前に、 Firefox ブラウザを開始します。Firefox を開くと、プロファイルが作成され、そこに証明書ス トアが含まれます。

### **Firefox** 証明書ストアを使用しない場合

Firefox を使用しない場合、Firefox 証明書ストアを除外するローカル ポリシーを設定し、PEM ストアを設定する必要があります。

### 複数モジュールの要件

1 つ以上のオプション モジュールに加えてコア クライアントを展開する場合、ロックダウン プロパティを各インストーラに適用する必要があります。ロックダウンについては、「[Windows](#page-19-0) [事前展開](#page-19-0) MSI の例 (20 ページ)」で説明しています。

このアクションは、VPN インストーラ、ネットワーク アクセス マネージャ、Web セキュリ ティ、ネットワーク可視化モジュール、および Umbrella ローミング セキュリティ モジュール に使用できます。

VPN インストーラのロックダウンをアクティブにすると、その結果として AMP イネーブラも ロックダウンされます。 (注)

## **Linux** デバイスへの **DART** の手動インストール

- **1.** anyconnect-dart-linux-(ver)-k9.tar.gz をローカルに保存します。
- **2.** 端末から、**tar -zxvf <***path to tar.gz file including the file name* コマンドを使用して tar.gz ファ イルを抽出します。
- **3.** 端末から、抽出したフォルダに移動し、**sudo ./dart\_install.sh** コマンドを使用して dart\_install.sh を実行します。
- **4.** ライセンス契約書に同意し、インストールが完了するまで待機します。

DART のアンインストールには、**/opt/cisco/anyconnect/dart/dart\_uninstall.sh** しか使用できませ ん。 (注)

# <span id="page-26-0"></span>**Web** 展開 **AnyConnect**

Web 展開とは、クライアント システム上の AnyConnect ダウンローダがヘッドエンドから AnyConnectソフトウェアを取得するか、またはヘッドエンドのポータルを使用してAnyConnect

をインストールまたは更新することです。ブラウザのサポート(および Java と ActiveX の要 件)にあまりにも大きく依存していた従来の Web 起動に代わり、自動 Web 展開のフローを改 善しました。このフローは、クライアントレスページからの初期ダウンロードおよび開始時に 提示されます。

#### **ASA** での **Web** 展開

ASA のクライアントレス ポータルは、AnyConnect を Web 展開します。プロセス フローは次 のとおりです。

ユーザがブラウザを開き、ASAのクライアントレスポータルに接続します。ポータルで、ユー ザが**[AnyConnect**クライアントの起動(**Start AnyConnect Client**)**]**ボタンをクリックします。 これで、AnyConnectパッケージを手動でダウンロードできます。NPAPI(Netscapeプラグイン アプリケーション プログラミング インターフェイス)プラグインをサポートするブラウザを 実行している場合は、タブを使用して、weblaunch (ActiveX または Java)で自動 Web プロビ ジョニングを開始することもできます。

### **ASA Web** 展開の制限

- 同じ OS 用の複数の AnyConnect パッケージを ASA にロードすることはサポートされてい ません。
- OPSWAT 定義は、Web 展開時には VPN ポスチャ(HostScan)モジュールに含まれませ ん。OPSWAT 定義をクライアントに配信するには、HostScan モジュールを手動で展開す るか、または ASA にロードする必要があります。
- ASAにデフォルトの内部フラッシュメモリサイズしかない場合、ASAに複数のAnyConnect クライアント パッケージを保存およびロードすると問題が生じる可能性があります。フ ラッシュ メモリにパッケージ ファイルを保持するために十分な容量がある場合でも、ク ライアント イメージの unzip とロードのときに ASA のキャッシュ メモリが不足する場合 があります。AnyConnect 展開時および ASA メモリのアップグレード時の ASA メモリ要 件の詳細については、VPNアプライアンスの最新のリリースノートを参照してください。
- ユーザは IP アドレスまたは DNS を使用して ASA に接続できますが、リンクローカル セ キュア ゲートウェイ アドレスはサポートされていません。
- Internet Explorer の信頼済みサイトのリストに Web 起動をサポートするセキュリティ アプ ライアンスの URL を追加する必要があります。これは、「[Windows](#page-4-0) での Internet Explorer [信頼済みサイトのリストへの](#page-4-0) ASA の追加」の説明に従って、グループ ポリシーを使用し て行うことができます。

#### **ISE** による **Web** 展開

ISEのポリシーでは、AnyConnectクライアントをいつ展開するかを指定します。ユーザがブラ ウザを開き、ISE によって制御されるリソースに接続すると、ユーザは AnyConnect クライア ント ポータルにリダイレクトされます。その ISE ポータルでは、ユーザが AnyConnect をダウ ンロードし、インストールできます。Internet Explorer では、ActiveX コントロールに従ってイ ンストールを進めます。他のブラウザでは、ポータルによって Network Setup Assistant がダウ ンロードされ、ユーザがそれを使用して AnyConnect をインストールします。

#### **ISE** 展開の制限

- ISE と ASA の両方が AnyConnect を Web 展開する場合は、設定が両方のヘッドエンドで一 致する必要があります。
- ISE サーバが AnyConnect ISE ポスチャ エージェントによって検出されるのは、そのエー ジェントがISEクライアントプロビジョニングポリシーに設定されている場合だけです。 ISE 管理者は、[エージェント設定(Agent Configuration)] > [ポリシー(Policy)] > [クラ イアント プロビジョニング(ClientProvisioning)] で NAC Agent または AnyConnect ISE ポ スチャ モジュールを設定します。

## **ASA** での **Web** 展開の設定

## **WebLaunch** のブラウザの制限

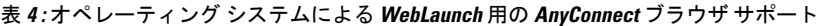

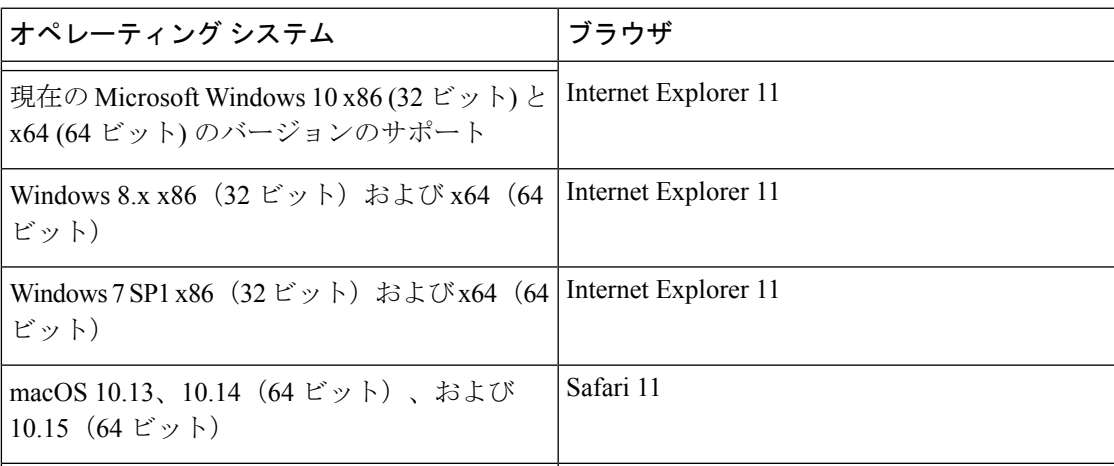

EDGE ブラウザは Active-X をサポートしていないため、プロビジョニング ページでは自動プ ロビジョニング オプションが表示されません。 (注)

 $\mathscr{D}$ 

Web 起動は、NPAPI(Netscape プラグイン アプリケーション プログラミング インターフェイ ス)プラグインをサポートするすべてのブラウザで機能します。 (注)

また、AnyConnect Umbrella ローミング セキュリティ モジュールの追加には、Microsoft .NET 4.0 が必要です。

## **AnyConnect** パッケージのダウンロード

Cisco [AnyConnect](http://www.cisco.com/cgi-bin/tablebuild.pl/anyconnect) Software Download の Web ページから最新の Cisco AnyConnect Secure Mobility Client パッケージをダウンロードします。

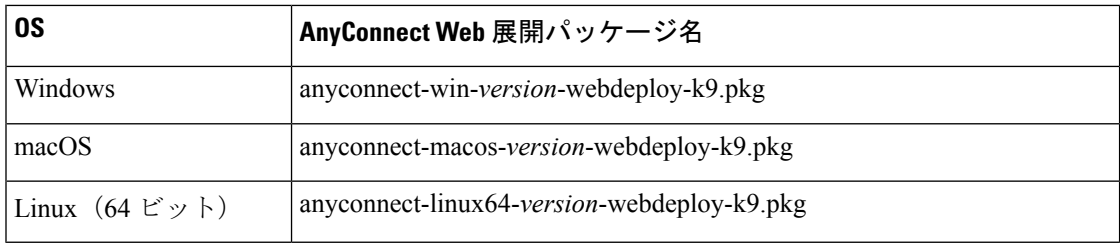

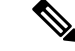

(注) ASA で同じオペレーティング システムの異なるバージョンを使用してはなりません。

## **ASA** での **AnyConnect** パッケージのロード

### 手順

- ステップ **1 [**設定(**Configuration**)**]** > **[**リモート アクセス(**Remote Access**)**]** > **[VPN]** > **[**ネットワーク(ク ライアント)アクセス(**Network (Client) Access**)**]** > **[AnyConnect** クライアント ソフトウェア (**AnyConnectClientSoftware**)**]**に移動します。[AnyConnectクライアントイメージ(AnyConnect Client Images)] パネルに、現在 ASA にロードされている AnyConnect イメージが表示されま す。イメージが表示される順序は、ASA がリモート コンピュータにイメージをダウンロード した順序です。
- ステップ **2** AnyConnect イメージを追加するには、[追加(Add)] をクリックします。
	- ASAにアップロードしたAnyConnectイメージを選択するには、[フラッシュの参照(Browse Flash)] をクリックします。
	- コンピュータ上にローカルに保存したAnyConnectイメージを参照して選択するには、[アッ プロード(Upload)] をクリックします。
- ステップ **3** [OK] または [アップロード(Upload)] をクリックします。
- ステップ **4** [Apply] をクリックします。

## 追加の **AnyConnect** モジュールの有効化

追加機能を有効にするには、グループ ポリシーまたはローカル ユーザ設定で新しいモジュー ル名を指定します。追加モジュールの有効化は、ダウンロード時間に影響することに注意して ください。機能を有効にすると、AnyConnect は VPN エンドポイントにそれらのモジュールを ダウンロードする必要があります。

Start Before Logon を選択した場合は、AnyConnect クライアント プロファイルでもこの機能を 有効にする必要があります。 (注)

### 手順

- ステップ **1** ASDM で、**[**設定(**Configuration**)**]** > **[**リモート アクセス **VPN**(**Remote Access VPN**)**]** > **[**ネッ トワーク(クライアント)アクセス(**Network(Client) Access**)**]** > **[**グループ ポリシー(**Group Policies**)**]** に移動します。
- ステップ **2** グループポリシーを選択し、新しいグループポリシーの**[**編集(**Edit**)**]**または**[**追加(**Add**)**]** をクリックします。
- ステップ **3** ナビゲーション ペインで、**[VPN** ポリシー(**VPN Policy**)**]** > **[AnyConnect** クライアント (**AnyConnectClient**)**]**の順に選択します。[ダウンロードするクライアントモジュール(Client Modules to Download)] で [追加(Add)] をクリックし、このグループ ポリシーに追加する各 モジュールを選択します。使用可能なモジュールは、ASA に追加またはアップロードしたモ ジュールです。
- ステップ **4** [適用(Apply)] をクリックし、変更をグループ ポリシーに保存します。

## **ASDM** でのクライアント プロファイルの作成

ASA でクライアント プロファイルを作成する前に、AnyConnect Web 展開パッケージを追加す る必要があります。

### 手順

- ステップ **1 [**設定(**Configuration**)**]** > **[**リモートアクセス**VPN**(**Remote Access VPN**)**]** > **[**ネットワーク**(**ク ライアント**)**アクセス(**Network (Client) Access**)**]** > **[AnyConnect**クライアントプロファイル (**AnyConnect Client Profile**)**]** に移動します。
- ステップ **2** グループと関連付けるクライアントプロファイルを選択し、[グループポリシーの変更(Change Group Policy)] をクリックします。
- ステップ **3** [プロファイル ポリシー名のポリシーの変更(Change Policy for Profile policy name)] ウィンド ウで、[使用可能なグループ ポリシー(Available Group Policies)] フィールドからグループ ポ リシーを選択し、右矢印をクリックして「ポリシー (Policies) | フィールドに移動します。
- ステップ **4** [OK] をクリックします。
- **ステップ5** [AnyConnectクライアントプロファイル (AnyConnect Client Profile) ]ページで、[適用(Apply)] をクリックします。
- ステップ6 [保存 (Save) 1をクリックします。
- ステップ1 設定が終了したら、[OK] をクリックします。

## **ISE** での **Web** 展開の設定

ISE は、ISE のポスチャをサポートするために、AnyConnect コア、ISE ポスチャ モジュール、 および OPSWAT(コンプライアンス モジュール)を設定して展開できます。また、ISE は、 ASA に接続する場合に使用可能なすべての AnyConnect モジュールおよびリソースを展開でき ます。ユーザが ISE によって制御されるリソースを参照すると次のようになります。

- ISE が ASA の背後にある場合、ユーザは ASA に接続し、AnyConnect をダウンロードし、 VPN 接続を確立します。AnyConnect ISE ポスチャが ASA によってインストールされてい ない場合、ISE ポスチャをインストールするために、ユーザは AnyConnect クライアント ポータルにリダイレクトされます。
- ISE が ASA の背後にない場合、ユーザは AnyConnect クライアント ポータルに接続し、 ISE 上の AnyConnect 設定で定義された AnyConnect リソースをインストールするように誘 導されます。一般的な設定では、ISE ポスチャ ステータスが不明な場合、ブラウザが AnyConnect クライアント プロビジョニング ポータルにリダイレクトされます。
- ユーザが ISE 内の AnyConnect クライアント プロビジョニング ポータルに誘導されると次 のようになります。
	- ブラウザが Internet Explorer の場合、ISE は AnyConnect ダウンローダをダウンロード し、ダウンローダが AnyConnect をロードします。
	- 他のすべてのブラウザの場合、ISEはクライアントプロビジョニングリダイレクショ ン ポータルを開きます。ここには、Network Setup Assistant(NSA)ツールをダウン ロードするためのリンクが表示されます。ユーザはNSAを実行します。これにより、 ISE サーバが検出され、AnyConnect ダウンローダがダウンロードされます。

NSA が Windows での実行を終了した場合、自動的に削除されます。macOS での実行 を終了した場合は、手動で削除する必要があります。

ISE のマニュアルでは、次の方法について説明しています。

- ISE で AnyConnect 設定プロファイルを作成する
- ローカル デバイスから ISE に AnyConnect リソースを追加する
- リモート サイトから AnyConnect プロビジョニング リソースを追加する
- AnyConnect クライアントおよびリソースを展開する

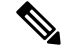

AnyConnect ISE ポスチャ モジュールでは、検出時に Web プロキシ ベースのリダイレクション はサポートされていないため、非リダイレクションベースの検出を使用することをお勧めしま す。詳細については、『Cisco Identity Services Engine Administrator Guide』の「Client Provisioning Without URL Redirection for Different Networks」セクションを参照してください。 (注)

ISE では、次の AnyConnect リソースの設定および展開が可能です。

- AnyConnect コアおよびモジュール(ISE ポスチャ モジュールを含む)
- プロファイル:ネットワーク可視性モジュール、AMP イネーブラ、VPN、ネットワーク アクセスマネージャ、Webセキュリティ、カスタマーフィードバック、およびAnyConnect ISE ポスチャ
- カスタマイズ用ファイル

• UI リソース

- バイナリ、接続スクリプト、およびヘルプ ファイル
- ローカリゼーション ファイル
	- メッセージのローカリゼーション用 AnyConnect gettext 変換
	- Windows インストーラ トランスフォーム

## **ISE** アップロードのための **AnyConnect** ファイルの準備

• オペレーティング システムの AnyConnect パッケージ、およびローカル PC に展開する他 の AnyConnect リソースをダウンロードします。

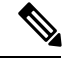

- ASA を使用すると、インストールは VPN のダウンローダによっ て行われます。ダウンロードでは、ISE ポスチャ プロファイルは ASAによってプッシュされ、後続のプロファイルのプロビジョニ ングに必要なホスト検出が利用可能になってから、ISE ポスチャ モジュールが ISE に接続します。その一方、ISE では、ISE ポス チャモジュールはISEが検出された後にのみプロファイルを取得 し、これがエラーの原因になることがあります。したがって、 VPN に接続するとき ASA を ISE ポスチャ モジュールにプッシュ することを推奨します。 (注)
- 展開するモジュールのプロファイルを作成します。最低でも、AnyConnect ISE ポスチャ プロファイルを作成します。
- ISE バンドルと呼ばれる ZIP アーカイブにカスタマイズおよびローカリゼーション リソー スを統合します。バンドルには次を含めることができます。
	- AnyConnect UI リソース
	- VPN 接続スクリプト
	- ヘルプ ファイル
	- インストーラ トランスフォーム

AnyConnect ローカリゼーション バンドルには、次を含めることができます。

- バイナリ形式の AnyConnect gettext 変換
- インストーラ トランスフォーム

ISE バンドルの作成については、「ISE 展開のための AnyConnect [カスタマイズおよびローカリ](b_AnyConnect_Administrator_Guide_4-8_chapter2.pdf#nameddest=unique_50) [ゼーションの準備](b_AnyConnect_Administrator_Guide_4-8_chapter2.pdf#nameddest=unique_50)」で説明します。

## **AnyConnect** を展開するための **ISE** の設定

追加の AnyConnect リソースをアップロードして作成する前に、AnyConnect パッケージを ISE にアップロードする必要があります。

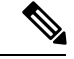

- ISE で AnyConnect 設定オブジェクトを設定する場合、[AnyConnect モジュールの選択 (AnyConnect Module Selection)] の下にある VPN モジュールの選択を解除しても、展開され た、またはプロビジョニングされたクライアントの VPN は無効になりません。 (注)
	- **1.** ISE で、**[**ポリシー(**Policy**)**]** > **[**ポリシー要素(**Policy Elements**)**]** > **[**結果(**results**)**]** > を 選択します。[クライアント プロビジョニング(Client Provisioning)] を展開して [リソー ス(Resources)] を表示して、[リソース(Resources)] を選択します。
	- **2. [**追加(**Add**)**]** > **[**ローカル ディスクからのエージェント リソース(**Agent resources from localdisk**)**]** を選択して、AnyConnect パッケージ ファイルをアップロードします。展開を 計画しているその他の AnyConnect リソースについて、ローカル ディスクからのエージェ ント リソースの追加を繰り返して行ってください。
	- **3. [**追加(**Add**)**]** > **[AnyConnect**設定(**AnyConnect Configuration**)**]** > を選択します。この AnyConnect 設定は、次の表に示すように、モジュール、プロファイル、カスタマイズ/言 語パッケージ、および OPSWAT パッケージを設定します。

AnyConnect ISE ポスチャ プロファイルは、ISE、ASA、または Windows AnyConnect プロ ファイル エディタで作成および編集できます。次の表では、ISE の各 AnyConnect リソー スの名前およびリソース タイプの名前について説明します。

| プロンプト      | ISE リソース タイプと説明                             |  |
|------------|---------------------------------------------|--|
|            | AnyConnect パッケージ   AnyConnectDesktopWindows |  |
|            | AnyConnectDesktopOSX                        |  |
|            | AnyConnectWebAgentWindows                   |  |
|            | AnyConnectWebAgentOSX                       |  |
| コンプライアンス モ | AnyConnectComplianceModuleWindows           |  |
| !<br>ジュール  | AnyConnectComplianceModuleOSX               |  |

表 **<sup>5</sup> : ISE** の **AnyConnect** リソース

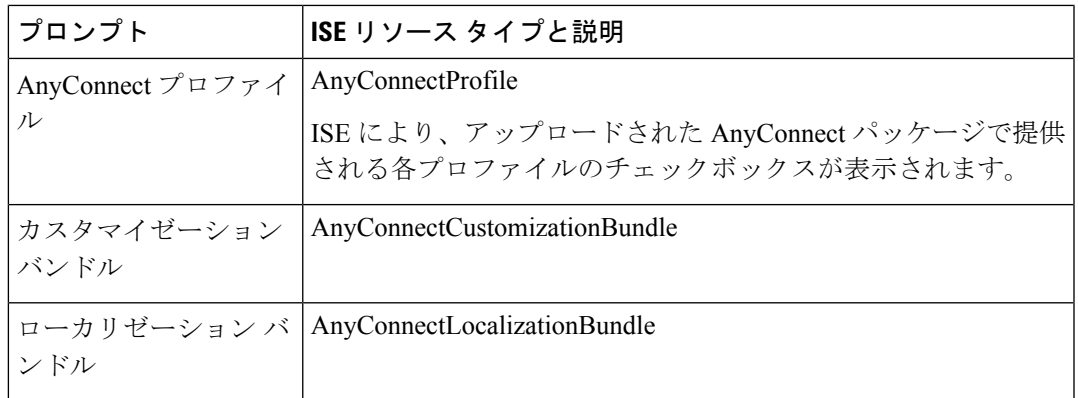

**4.** ロールまたは OS ベースのクライアント プロビジョニング ポリシーを作成します。 AnyConnect および ISE レガシー NAC/MAC エージェントを、クライアント プロビジョニ ングのポスチャ エージェントに選択できます。各 CP ポリシーは、AnyConnect エージェン トまたはレガシー NAC/MAC エージェントのいずれか 1 つのエージェントのみをプロビ ジョニングできます。AnyConnect エージェントを設定する場合、ステップ 2 で作成した AnyConnect 設定を 1 つ選択します。

## **FTD** での **Web** 展開の設定

Firepower Threat Defense(FTD)デバイスは、ASA と同様のセキュア ゲートウェイ機能を提供 する次世代ファイアウォール(NGFW)です。FTD デバイスは、AnyConnect セキュア モビリ ティ クライアントを使用する リモート アクセス VPN(RA VPN)のみをサポートしており、 その他のクライアントまたはクライアントレス VPN アクセスはサポートしていません。トン ネルの確立と接続は、IPsec IKEv2 または SSL で行われます。FTD デバイスに接続するときに は、IKEv1 はサポートされません。

Windows、Mac、およびLinuxのAnyConnectクライアントはFTDヘッドエンド上で設定され、 接続時に展開されます。すると、リモートユーザは、クライアントソフトウェアのインストー ルおよび設定不要で、SSL または IKEv2 IPsec VPN クライアントの利点を利用できるようにな ります。以前からインストールされているクライアントの場合は、ユーザの認証時に、FTD ヘッドエンドによってクライアントのリビジョンが点検され、必要に応じてアップグレードさ れます。

以前にインストールされたクライアントがない場合、リモートユーザは、設定されているイン ターフェイスの IP アドレスを入力し、AnyConnect クライアントをダウンロードおよびインス トールします。FTD ヘッドエンドは、リモート コンピュータのオペレーティング システムに 適合するクライアントをダウンロードおよびインストールして、セキュリティで保護された接 続を確立します。

Apple iOS デバイスおよび Android デバイス用の AnyConnect アプリは、当該プラットフォーム のアプリ ストアからインストールされます。これらは、必要最小限の設定で、FTD ヘッドエ ンドへの接続を確立します。AnyConnect ソフトウェアの配布には、他のヘッドエンド デバイ スおよび環境と同様、この章で説明する代替的な展開方法が使用できます。

現在、FTD での設定およびエンドポイントへの配布が可能なのは、中核的な AnyConnect VPN モジュールと、AnyConnect VPNプロファイルのみです。Firepower ManagementCenter(FMC) のリモート アクセス VPN ポリシー ウィザードを使用すると、これらの基本的 VPN 機能を迅 速かつ簡単にセットアップできます。

#### **AnyConnect** および **FTD** の注意事項と制約事項

- サポートされている VPN クライアントは、Cisco AnyConnect セキュア モビリティ クライ アントのみです。それ以外のクライアントまたはネイティブ VPN はサポートされていま せん。クライアントレス VPN は、AnyConnect クライアントの展開に使用されるだけで、 エンティティ自体としてはサポートされていません。
- FTD で AnyConnect を使用するには、バージョン 4.0 以降の AnyConnect と、バージョン 6.2.1 以降の FMC が必要です。
- FMC 自体は AnyConnect プロファイル エディタをサポートしていません。VPN プロファ イルを別途で設定する必要があります。VPN プロファイル および AnyConnect VPN パッ ケージはFMCにファイルオブジェクトとして追加され、RAVPN設定の一部となります。
- セキュア モビリティ、ネットワーク アクセス マネジメント、およびその他すべての AnyConnect モジュールと、それらのコア VPN 機能を超えたプロファイルは、現在サポー トされていません。
- VPN ロード バランシングはサポートされません。
- ブラウザ プロキシはサポートされません。
- すべてのポスチャ派生機能(HostScan、エンドポイント ポスチャ アセスメント、および ISE)と、クライアントポスチャに基づくダイナミックアクセスポリシーは、サポートさ れていません。
- Firepower Threat Defense デバイスは、AnyConnect のカスタマイズまたはローカライズに必 要なファイルの設定または展開を行いません。
- デスクトップ クライアントでの遅延アップグレードやモバイル クライアントでのアプリ ごとの VPN など、AnyConnect クライアント上でカスタム属性を必要とする機能は、FTD ではサポートされません。
- FTDヘッドエンドでローカルに認証を行うことはできません。したがって、設定されてい るユーザは、リモート接続に使用できません。FTDが認証局の役割を果たすことはできま せん。また、次の認証機能はサポートされていません。
	- セカンダリ認証または二重認証
	- SAML 2.0 を使用するシングル サインオン
	- TACACS、Kerberos (KCD 認証) および RSA SDI
	- LDAP 認証(LDAP 属性マップ)
	- RADIUS CoA

FTD 上での AnyConnect の設定および展開の詳細については、適切なリリース(リリース 6.2.1 以降)の『Firepower Management Center [Configuration](http://www.cisco.com/c/en/us/support/security/defense-center/products-installation-and-configuration-guides-list.html) Guide』の「*FirepowerThreat Defense Remote Access VPN*」の章を参照してください。

# <span id="page-36-0"></span>**AnyConnect** ソフトウェアおよびプロファイルの更新

AnyConnect は、いくつかの方法で更新できます。

- AnyConnect クライアント:AnyConnect が ASA に接続する場合、AnyConnect ダウンロー ダは新しいソフトウェアまたはプロファイルが ASA にロードされたかどうかを確認しま す。それらの更新はクライアントにダウンロードされ、VPN トンネルが確立されます。
- クラウド更新:Umbrella ローミング セキュリティ モジュールは、Umbrella クラウド イン フラストラクチャからインストールされたすべての AnyConnect モジュールの自動更新を 提供できます。クラウド更新では、ソフトウェア アップグレードは Umbrella クラウド イ ンフラストラクチャから自動的に得られます。更新トラックは管理者のアクションではな くこれによって決まります。デフォルトでは、クラウド更新からの自動更新は無効です。
- ·ASA または FTD ポータル: ASA のクライアントレス ポータルに接続して更新を取得する ように、ユーザに指示します。FTDは、コアVPNモジュールのみをダウンロードします。
- ISE:ユーザが ISE に接続すると、ISE は AnyConnect 設定を使用して、更新されたコン ポーネントまたは新しいポスチャ要件があるかどうかを確認します。認証時、ユーザは ネットワークアクセスデバイス(NAD)によってISEポータルにリダイレクトされ、パッ ケージの抽出とインストールを管理するために、AnyConnect のダウンローダがクライア ントにインストールされます。展開パッケージを ASA ヘッドエンドにアップロードし、 AnyConnect クライアントのバージョンが ASA と ISE の展開パッケージのバージョンと一 致することを確認することを推奨します。

「ソフトウェアの自動アップデートが必要ですが、VPNトンネルが確立されている間は実 行できません」という意味のメッセージが表示された場合は、設定済みのISEポリシーで 更新が必要であることを示します。ローカルデバイスの AnyConnect バージョンが ISE で 設定されているバージョンよりも古い場合、VPNがアクティブな間はクライアントの更新 が許可されないため、次のオプションを選択できます。

- AnyConnect の更新をアウトオブバンドで展開する
- ASA と ISE で同じバージョンの AnyConnect を設定する

エンドユーザに遅延更新を許可することができ、ヘッドエンドに更新をロードしてもクライア ントの更新を回避することもできます。

#### アップグレード例のフロー

#### 前提条件

ここでの例の前提は次のとおりです。

- クライアントのポスチャ ステータスを使用してどのタイミングでクライアントを ISE の AnyConnect クライアント プロビジョニング ポータルにリダイレクトするかを決定する Dynamic Authorization Control List(DACL)を ISE に作成し、ASA にプッシュしておきま す。
- ISE は、ASA の背後にあります。

#### **AnyConnect** がクライアントにインストールされている

- **1.** ユーザが AnyConnect を起動し、クレデンシャルを入力し、[接続(Connect)] をクリック します。
- **2.** ASA がクライアントとの SSL 接続を開いて認証クレデンシャルを ISE に渡し、ISE がクレ デンシャルを検証します。
- **3.** AnyConnect が AnyConnect ダウンローダを起動し、ダウンローダがアップグレードを実行 し、VPN トンネルを開始します。

ISE ポスチャが ASA によってインストールされなかった場合は、次のようになります。

- **1.** ユーザが任意のサイトを参照し、DACL によって ISE の AnyConnect クライアント プロビ ジョニング ポータルにリダイレクトされます。
- **2.** ブラウザが Internet Explorer の場合、ActiveX コントロールが AnyConnect ダウンローダを 起動します。その他のブラウザの場合、ユーザが Network Setup Assistant (NSA) をダウン ロードして実行し、NSA が AnyConnect ダウンローダをダウンロードして起動します。
- **3.** AnyConnect ダウンローダが ISE に設定された AnyConnect アップグレード(これには、 AnyConnect ISE ポスチャ モジュールが含まれています)を実行します。
- **4.** クライアントの ISE ポスチャ エージェントがポスチャを起動します。

#### **AnyConnect** がインストールされていない

- **1.** ユーザがサイトを参照して、ASA クライアントレス ポータルへの接続を開始します。
- **2.** ユーザが認証クレデンシャルを入力し、これが ISE に渡されて検証されます。
- **3.** AnyConnect ダウンローダが、Internet Explorer では ActiveX コントロールによって起動さ れ、他のブラウザでは Java アプレットによって起動されます。
- **4.** AnyConnect ダウンローダが ASA に設定されたアップグレードを実行し、VPN トンネルを 開始します。ダウンローダが完了します。

ISE ポスチャが ASA によってインストールされなかった場合は、次のようになります。

- **1.** ユーザがサイトを再度参照し、ISE の AnyConnect クライアント プロビジョニング ポータ ルにリダイレクトされます。
- **2.** Internet Explorer では、ActiveX コントロールが AnyConnect ダウンローダを起動します。そ の他のブラウザの場合、ユーザがNetworkSetupAssistantをダウンロードして実行し、これ が AnyConnect ダウンローダをダウンロードして起動します。
- **3.** AnyConnectダウンローダが、既存のVPNトンネルによってISEに設定されたアップグレー ド(これには、AnyConnectISEポスチャモジュールの追加が含まれています)を実行しま す。
- **4.** ISE ポスチャ エージェントがポスチャ評価を開始します。

# <span id="page-38-0"></span>**AnyConnect** 自動更新の無効化

クライアント プロファイルを設定し、配布することによって、AnyConnect 自動更新を無効に したり、制限したりできます。

- VPN クライアント プロファイル:
	- 自動更新では、自動更新を無効にします。このプロファイルは、AnyConnect の Web 展開インストールに含めるか、既存のクライアント インストールに追加できます。 ユーザがこの設定を切り替えられるようにすることもきます。
- VPN ローカル ポリシー プロファイル:
	- ダウンローダのバイパスにより、ASAの更新されたコンテンツがクライアントにダウ ンロードされないようにします。
	- 更新ポリシーにより、さまざまなヘッドエンドへの接続時のソフトウェアおよびプロ ファイルの更新をきめ細かく制御できます。

# ユーザに **WebLaunch** 中に **AnyConnect** のダウンロードを求めるプロン プトの表示

リモート ユーザに対して Web 展開の開始を求めるプロンプトを表示するように ASA を設定 し、ユーザが AnyConnect をダウンロードするか、クライアントレス ポータル ページを表示す るかを選択できる期間を設定できます。

ユーザに AnyConnect のダウンロードを求めるプロンプトの表示は、グループ ポリシーまたは ユーザ アカウントで設定されます。次の手順は、グループ ポリシーでこの機能を有効にする 方法を示しています。

### 手順

- ステップ **1** ASDM で、**[**設定(**Configuration**)**]** > **[**リモート アクセス **VPN**(**Remote Access VPN**)**]** > **[**ネッ トワーク(クライアント)アクセス(**Network(Client) Access**)**]** > **[**グループ ポリシー(**Group Policies**)**]** に移動します。
- ステップ **2** グループポリシーを選択し、新しいグループポリシーの**[**編集(**Edit**)**]**または**[**追加(**Add**)**]** をクリックします。

ステップ **3** ナビゲーション ペインで、**[**詳細(**Advanced**)**]** > **[AnyConnect** クライアント(**AnyConnect Client**)**]** > **[**ログイン設定(**Login Settings**)**]** を選択します。必要に応じて [継承(Inherit)] チェックボックスをオフにし、[ログイン後の設定(Post Login setting)] を選択します。

> ユーザにプロンプトを表示する場合は、タイムアウト時間を指定し、その時間経過後のデフォ ルト動作を [デフォルトのログイン後選択(Default Post Login Selection)] 領域で選択します。

ステップ **4** [OK]をクリックし、変更をグループポリシーに適用して、[保存(Save)]をクリックします。

## ユーザに対するアップグレード遅延の許可

「AnyConnect[自動更新の無効化](#page-38-0)」の説明に従ってAutoUpdateを無効にし、ユーザにAnyConnect の更新の受け入れを強制できます。AutoUpdate はデフォルトでオンになっています。

遅延アップデートを設定して、ユーザがクライアントのアップデートを後で行うことを許可で きます。遅延アップデートが設定されている場合に、クライアントのアップデートが利用可能 になると、AnyConnect は更新を実行するか延期するかをユーザに尋ねるダイアログを開きま す。遅延アップグレードは、すべての Windows、Linux、および OS X でサポートされます。

### **ASA** での遅延アップデートの設定

ASA では、遅延アップデートはカスタム属性を追加し、グループ ポリシーでその属性を参照 および設定することで有効になります。遅延アップデートを使用するには、すべてのカスタム 属性を作成し、設定する必要があります。

ASA 設定にカスタム属性を追加するための手順は、実行中の ASA/ASDM のリリースによって 異なります。カスタム属性の設定手順については、ASA/ASDM の展開リリースに対応した 『*Cisco ASA Series VPN ASDM Configuration Guide*』および『*Cisco ASA Series VPN CLI Configuration Guide*』を参照してください。

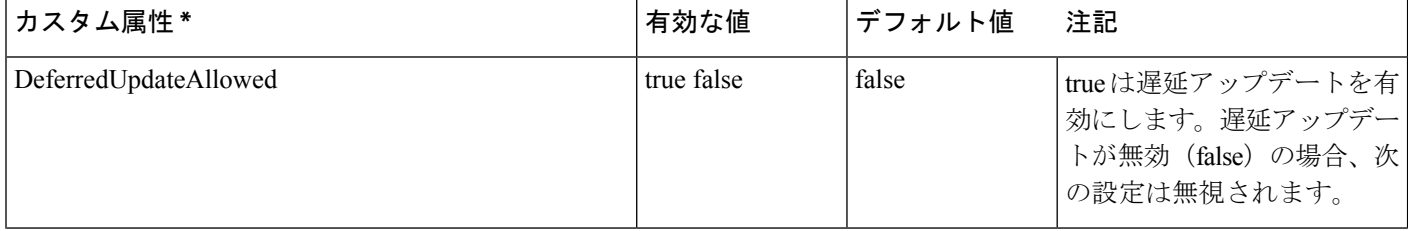

次の属性と値により、ASDM に遅延アップデートを設定します。

 $\mathbf{l}$ 

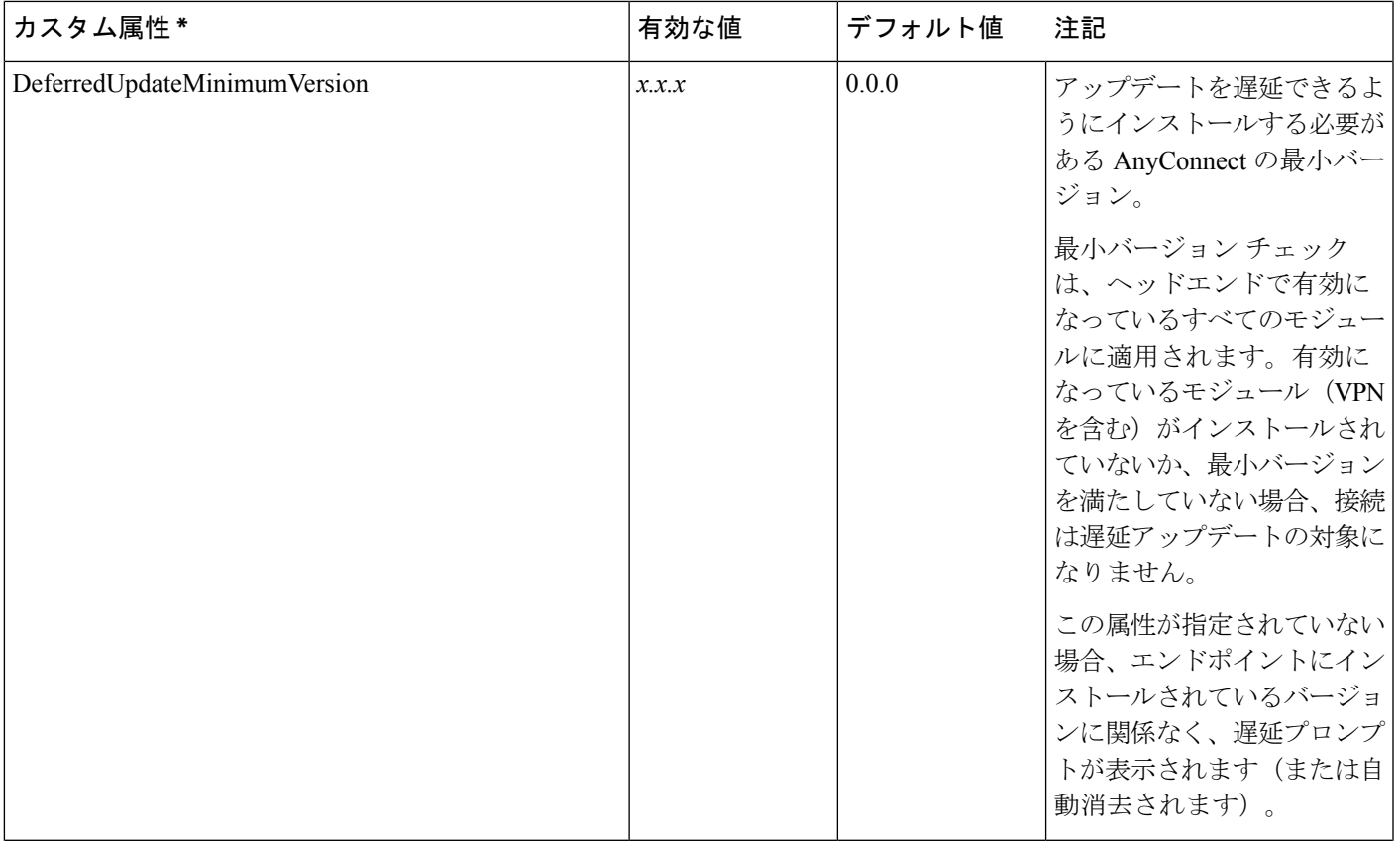

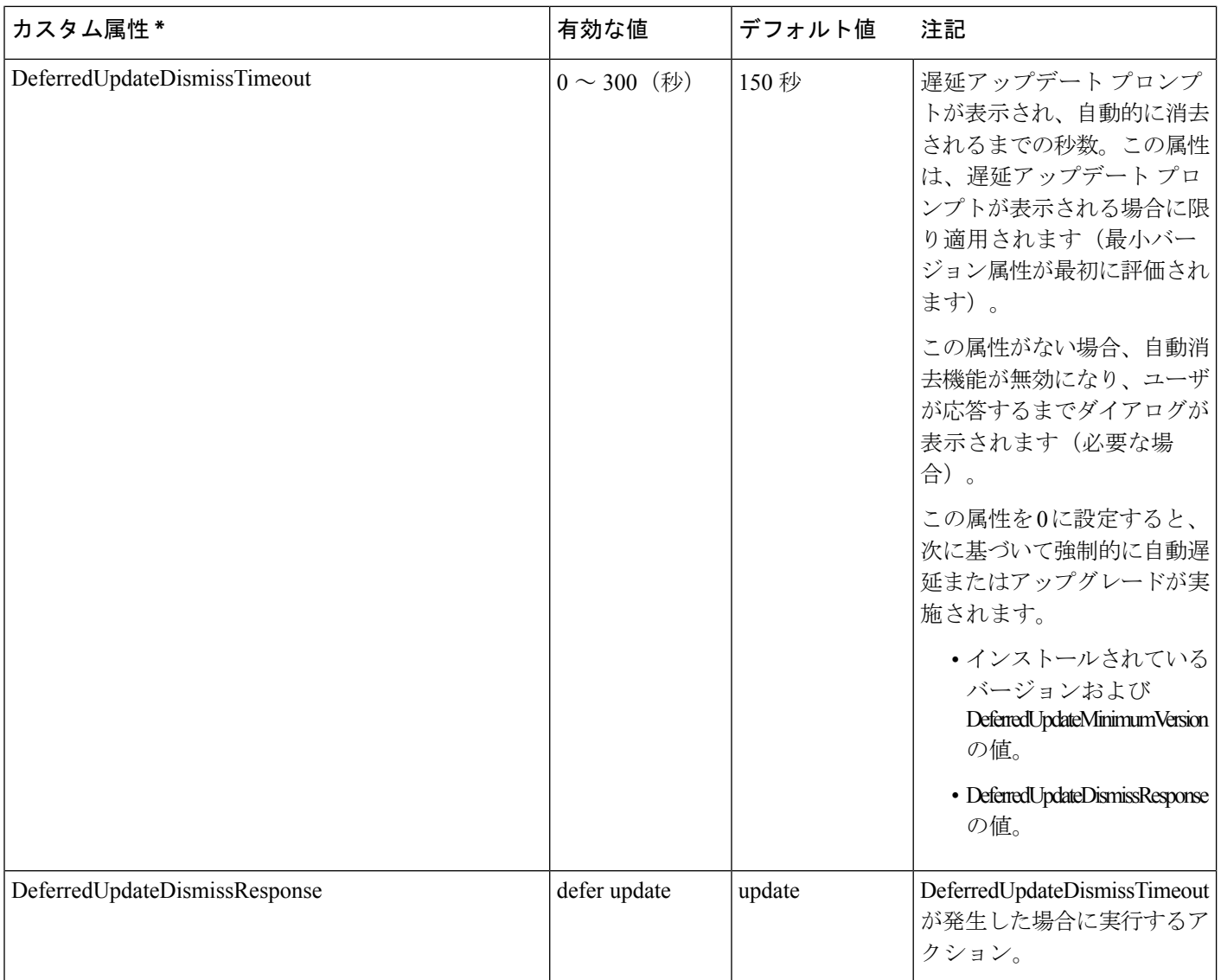

\* カスタム属性値は大文字と小文字を区別します。

## **ISE** での遅延アップデートの設定

#### 手順

ステップ1 次のナビゲーションに従ってください。

- a) **[**ポリシー(**Policy**)**]** > **[**結果(**Results**)**]** を選択します。
- b) [クライアント プロビジョニング(Client Provisioning)] を展開します。
- c) [リソース(Resources)] を選択し、**[**追加(**Add**)**]** > **[**ローカル ディスクからのエージェン ト リソース(**Agent Resources from Local Disk**)**]** をクリックします。
- d) AnyConnect pkg ファイルをアップロードして、[送信(Submit)] を選択します。

ステップ **2** 作成したその他の AnyConnect リソースもアップロードします。

ステップ3 [リソース (Resources) ]で、アップロードしたAnyConnectパッケージを使用して[AnyConnect 設定 (AnyConnect Configuration) 1を追加します。[AnyConnect設定 (AnyConnect Configuration)] には遅延アップデートを設定するフィールドがあります。

#### 遅延アップデートの **GUI**

次の図は、更新が可能で、遅延アップデートが設定されている場合に表示される UI を示しま す。図の右側は [DeferredUpdateDismissTimeout] が設定されている場合の UI を示しています。

## 更新ポリシーの設定

## 更新ポリシーの概要

AnyConnect ソフトウェアおよびプロファイルの更新は、ヘッドエンドへの接続時に使用可能 で、かつクライアントによって許可されている場合に発生します。ヘッドエンドに対して AnyConnect 更新の設定を行うと、更新を使用できるようになります。VPN ローカル ポリシー ファイルの更新ポリシー設定によって、更新が許可されるかどうかが決まります。

更新ポリシーは、ソフトウェアロックと呼ばれることもあります。複数のヘッドエンドが設定 されている場合、更新ポリシーはマルチ ドメイン ポリシーとも呼ばれます。

デフォルトでは、更新ポリシー設定ではすべてのヘッドエンドからのソフトウェアおよびプロ ファイルの更新を許可します。これを制限するには、次のように更新ポリシーパラメータを設 定します。

• **Server Name** リストにヘッドエンドを指定することで、特定のヘッドエンドにすべての AnyConnect ソフトウェアおよびプロファイルの更新を許可(認証)します。

ヘッドエンドのサーバ名はFQDNまたはIPアドレスで指定できます。また、\*.example.com のようにワイルドカードにすることもできます。

更新がどのように発生するかの詳細については、下記の「[許可されたサーバ更新ポリシー](#page-43-0) [の動作](#page-43-0)」を参照してください。

- 他のすべての無指定または認証されていないヘッドエンドの場合:
	- **Allow Software Updates From Any Server** オプションを使用して、VPN コア モジュー ルおよびその他のオプション モジュールのソフトウェア更新を許可または拒否しま す。
	- **Allow VPN Profile Updates From Any Server** オプションを使用して、VPN プロファイ ルの更新を許可または拒否します。
	- **Allow Service Profile Updates From Any Server** オプションを使用して、その他のサー ビス モジュールのプロファイルの更新を許可または拒否します。
- [任意のサーバからの ISE ポスチャ プロファイル更新を許可(Allow ISE PostureProfile Updates From Any Server)] オプションを使用して ISE ポスチャ プロファイルの更新 を許可または拒否します。
- [任意のサーバからのコンプライアンス モジュール更新を許可(Allow Compliance Module UpdatesFromAnyServer)]オプションを使用して、コンプライアンスモジュー ルの更新を許可または拒否します。

更新がどのように発生するかの詳細については、下記の[「不正なサーバ更新ポリシー](#page-43-1) [の動作」](#page-43-1)を参照してください。

## <span id="page-43-0"></span>許可されたサーバ更新ポリシーの動作

**Server Name** リストで識別されている、許可されたヘッドエンドに接続する場合は、他の更新 ポリシー パラメータは適用されず、次のようになります。

- ヘッドエンド上の AnyConnect パッケージのバージョンがクライアント上のバージョンと 比較され、ソフトウェアの更新が必要かどうかが判断されます。
	- AnyConnect パッケージのバージョンがクライアント上のバージョンより古い場合、 ソフトウェアは更新されません。
	- AnyConnect パッケージのバージョンがクライアント上のバージョンと同じである場 合、ヘッドエンドでダウンロード対象として設定され、クライアントに存在しないソ フトウェア モジュールのみがダウンロードされてインストールされます。
	- AnyConnectパッケージのバージョンがクライアント上のバージョンより新しい場合、 ヘッドエンドでダウンロード対象として設定されたソフトウェアモジュール、および すでにクライアントにインストールされているソフトウェアモジュールがダウンロー ドされてインストールされます。
- ヘッドエンド上の VPN プロファイル、ISE ポスチャ プロファイル、および各サービス プ ロファイルが、クライアント上の該当プロファイルと比較され、更新が必要かどうかが判 断されます。
	- ヘッドエンド上のプロファイルがクライアント上のプロファイルと同じ場合は、プロ ファイルは更新されません。
	- ヘッドエンド上のプロファイルがクライアント上のプロファイルと異なる場合、プロ ファイルがダウンロードされます。

## <span id="page-43-1"></span>不正なサーバ更新ポリシーの動作

非正規のヘッドエンドに接続すると、次のような、**Allow ... Updates From AnyServer** オプショ ンを使用して AnyConnect の更新方法が決定されます。

• **Allow Software Updates From Any Server:**

- このオプションがオンの場合、この認証されていない ASA に対してソフトウェア更 新が許可されます。更新は、認証されたヘッドエンドに対する、上記のようなバー ジョン比較に基づきます。
- このオプションがオフの場合、ソフトウェア更新は行われません。また、バージョン 比較に基づく更新を行う必要があった場合、VPN 接続の試行は終了します。
- **Allow VPN Profile Updates From Any Server:**
	- このオプションがオンの場合、VPN プロファイルは、ヘッドエンドの VPN プロファ イルがクライアントのものと異なる場合に更新されます。
	- このオプションがオフの場合、VPNプロファイルは更新されません。また、差異に基 づくVPNプロファイル更新を行う必要があった場合、VPN接続の試行は終了します。
- **Allow Service Profile Updates From Any Server:**
	- このオプションがオンの場合、各サービスプロファイルは、ヘッドエンドのプロファ イルがクライアントのものと異なる場合に更新されます。
	- このオプションがオフの場合、サービス プロファイルは更新されません。
- **Allow ISE Posture Profile Updates From Any Server:**
	- このオプションがオンの場合、ISE ポスチャ プロファイルは、ヘッドエンドの ISE ポ スチャ プロファイルがクライアントのものと異なる場合に更新されます。
	- このオプションがオフの場合、ISE ポスチャ プロファイルは更新されません。ISE ポ スチャ プロファイルは、ISE ポスチャ エージェントを機能させるために必要です。
- **Allow Compliance Module Updates From Any Server:**
	- このオプションがオンの場合、コンプライアンスモジュールは、ヘッドエンドのコン プライアンス モジュールがクライアントのものと異なる場合に更新されます。
	- このオプションがオフの場合、コンプライアンスモジュールは更新されません。コン プライアンス モジュールは、ISE ポスチャ エージェントを機能させるために必要で す。

## 更新ポリシーのガイドライン

- 認証された **Server Name** リストにサーバの IP アドレスを表示することで、リモート ユー ザはヘッドエンドにその対応する IP アドレスを使用して接続できます。ユーザが IP アド レスを使用して接続しようとしたときに、ヘッドエンドが FQDN でリストされている場 合、この試行は、認証されていないドメインへの接続として扱われます。
- ソフトウェア更新には、カスタマイズ、ローカリゼーション、スクリプト、およびトラン スフォームのダウンロードが含まれます。ソフトウェア更新が許可されていない場合、こ れらの項目はダウンロードされません。一部のクライアントがスクリプトの更新を許可し ない場合、ポリシーの適用にスクリプトを使用しないでください。
- Always-Onを有効にした状態でVPNプロファイルをダウンロードすると、クライアントの 他のすべての VPN プロファイルが削除されます。認証されていない、または社外のヘッ ドエンドからの VPN プロファイルの更新を許可するかどうかを決定する場合は、このこ とを考慮してください。
- インストールおよび更新ポリシーによってVPNプロファイルがクライアントにダウンロー ドされない場合、次の機能は使用できません。

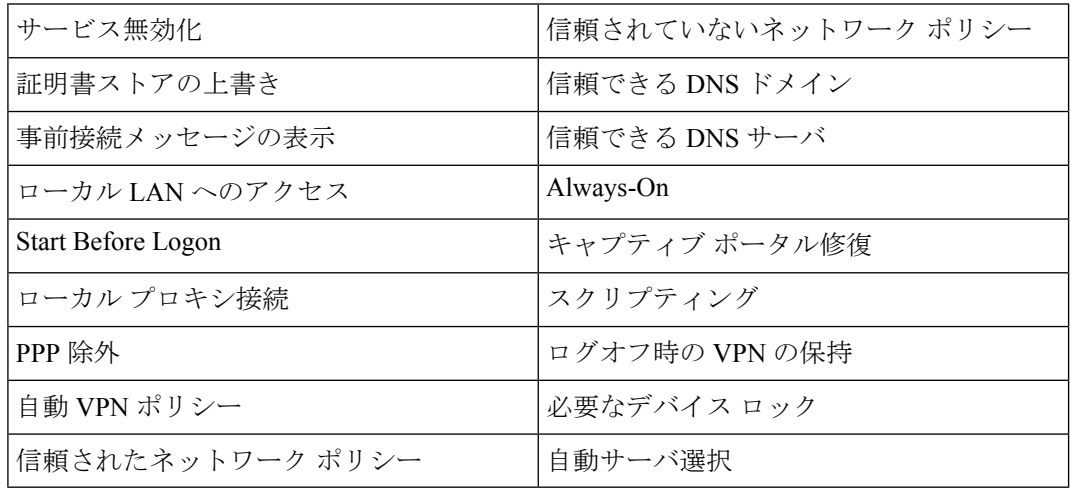

• ダウンローダは、ダウンロード履歴を記録する個別のテキスト ログ(UpdateHistory.log) を作成します。このログは、更新時刻、クライアントを更新したASA、更新されたモジュー ル、インストールされているバージョン(アップグレードの前および後)を含みます。こ のログ ファイルは、次の場所に保存されます。

%AllUsers%\Application Data\Cisco\Cisco AnyConnect Secure Mobility Client\Logs ディレクトリ。

## 更新ポリシーの例

この例では、クライアントの AnyConnect バージョンがさまざまな ASA ヘッドエンドと異なる 場合のクライアントの更新動作を示します。

VPN ローカル ポリシー XML ファイルでの更新ポリシーが次のようになっているとします。

```
<?xml version="1.0" encoding="UTF-8"?>
<AnyConnectLocalPolicy acversion="2.4.140"
xmlns=http://schemas.xmlsoap.org/encoding/
xmlns:xsi=http://www.w3.org/2001/XMLSchema-instance
xsi:schemaLocation="http://schemas.xmlsoap.org/encoding/ AnyConnectLocalPolicy.xsd">
<FipsMode>false</FipsMode>
<BypassDownloader>false</BypassDownloader><RestrictWebLaunch>false</RestrictWebLaunch>
<StrictCertificateTrust>false</StrictCertificateTrust>
<RestrictPreferenceCaching>false</RestrictPreferenceCaching>
<RestrictTunnelProtocols>false</RestrictTunnelProtocols>
<UpdatePolicy>
<AllowSoftwareUpdatesFromAnyServer>true</AllowSoftwareUpdatesFromAnyServer>
<AllowVPNProfileUpdatesFromAnyServer>true</AllowVPNProfileUpdatesFromAnyServer>
<AllowServiceProfileUpdatesFromAnyServer>true</AllowServiceProfileUpdatesFromAnyServer>
<AllowISEProfileUpdatesFromAnyServer>false</AllowISEProfileUpdatesFromAnyServer>
```
#### **<AllowComplianceModuleUpdatesFromAnyServer>true</AllowComplianceModuleUpdatesFromAnyServer> <AuthorizedServerList> <ServerName>seattle.example.com</ServerName> <ServerName>newyork.example.com</ServerName>**

**</AuthorizedServerList> </UpdatePolicy>**

</AnyConnectLocalPolicy>

ASA ヘッドエンド設定は次のようになっています。

| ASA ヘッドエンド          | ロードされている AnyConnect   ダウンロードするモジュール<br>パッケージ |                                        |
|---------------------|----------------------------------------------|----------------------------------------|
| seattle.example.com | バージョン 4.7.01076                              | VPN、ネットワーク アクセス<br>マネージャ、Webセキュリ<br>ティ |
| newyork.example.com | バージョン 4.7.03052                              | VPN、ネットワークアクセス<br>マネージャ                |
| raleigh.example.com | バージョン 4 7 04056                              | VPN、ポスチャ                               |

次の更新シーケンスは、クライアントが現在 AnyConnect VPN およびネットワーク アクセス マネージャ モジュールを実行している場合に実行可能です。

- クライアントは、同じバージョンの AnyConnect が設定された、認証されたサーバである seattle.example.com に接続します。Web セキュリティ プロファイル、および、可能な場合 は、Web セキュリティ ソフトウェア モジュールがダウンロードおよびインストールされ ます。VPN およびネットワーク アクセス マネージャ プロファイルがダウンロード可能 で、かつクライアントのものとは異なる場合、それらのプロファイルもダウンロードされ ます。
- 次に、クライアントは、AnyConnect の新しいバージョンが設定された、認証された ASA である newyork.example.com に接続します。VPN、ネットワーク アクセス マネージャ、お よび Web セキュリティ モジュールがダウンロードおよびインストールされます。ダウン ロード可能で、かつクライアントのものとは異なるプロファイルもダウンロードされま す。
- 次に、クライアントは、認証されていないASAであるraleigh.example.comに接続します。 ソフトウェア更新が許可されるため、VPN、ネットワーク アクセス マネージャ、Web セ キュリティ、およびポスチャモジュールはすべてアップグレードされます。VPNプロファ イルとサービスプロファイルの更新は許可されないため、ダウンロードされません。VPN プロファイルが(差異に基づいて)更新可能であった場合、接続は終了します。

## **AnyConnect** 参照情報

## ローカル コンピュータ上のユーザ プリファレンス ファイルの場所

AnyConnect は、一部のプロファイル設定をユーザ コンピュータ上のユーザ プリファレンス ファイルおよびグローバル プリファレンス ファイルに保存します。AnyConnect は、ローカル ファイルを使用して、クライアントGUIの[プリファレンス(Preferences)]タブでユーザ制御 可能設定を行い、ユーザ、グループ、ホストなど直近の接続に関する情報を表示します。

AnyConnect は、Start Before Logon や起動時自動接続など、ログイン前に実行するアクション にグローバル ファイルを使用します。

次の表に、クライアント コンピュータ上のユーザ プリファレンス ファイルのファイル名およ びインストールされたパスを示します。

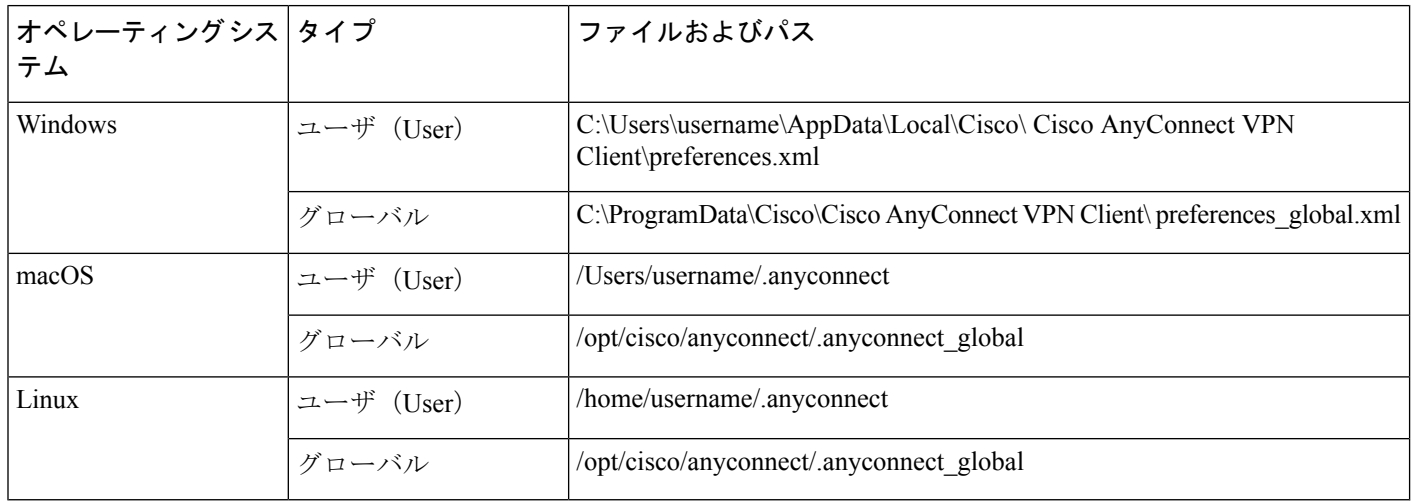

## **AnyConnect** およびレガシー **VPN** クライアントで使用されるポート

次の表に、レガシー Cisco VPN Client および Cisco AnyConnectSecure Mobility Client で使用され るポートをプロトコルごとに示します。

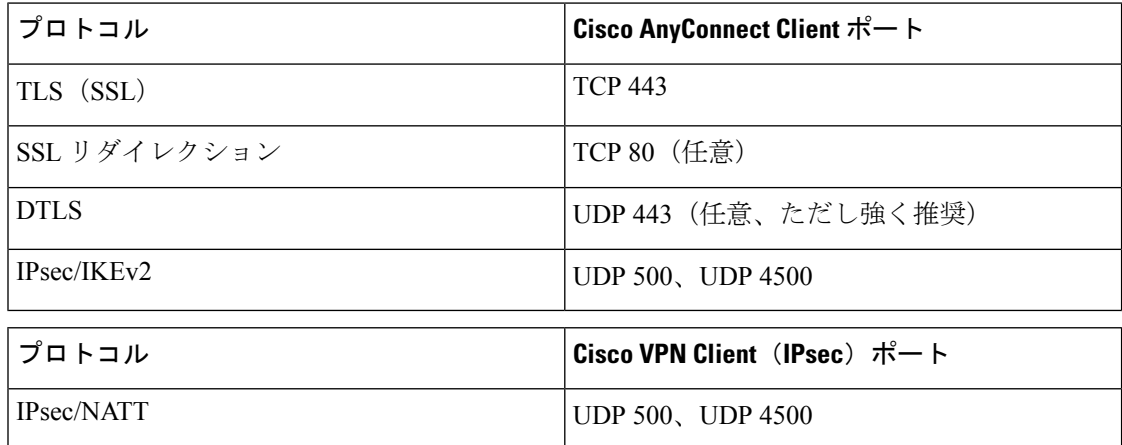

 $\overline{\phantom{a}}$ 

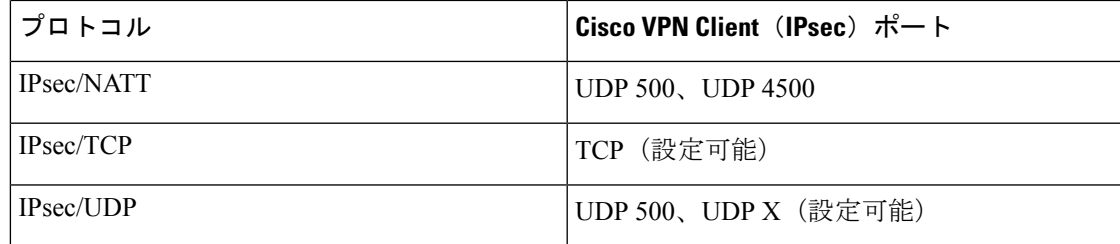

I

**AnyConnect** およびレガシー **VPN** クライアントで使用されるポート